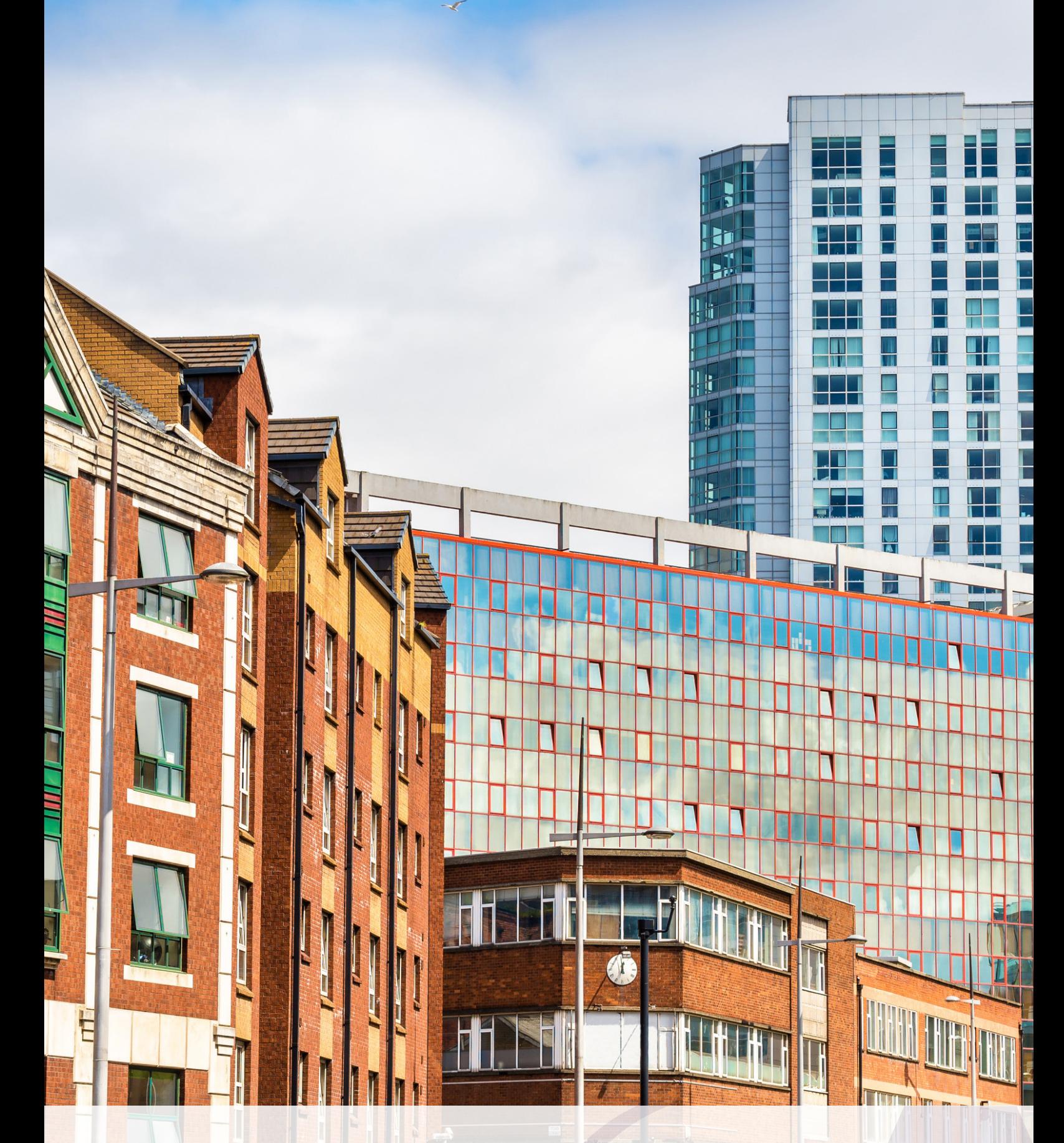

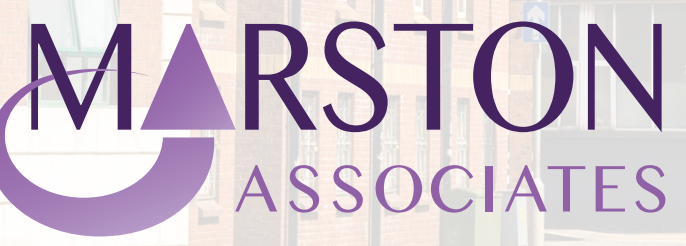

REGISTERING FOR THE ONLINE SERVICE IF YOU DON'T HAVE A GOVERNMENT Chartered Surveyors & Property Auditors **GATEWAY ACCOUNT** 

## **Registering for the Online Service (Without a Government Gateway Account)**

This document is designed to guide you through the steps necessary to register for the VOA's Online Service if you do not already have a Government Gateway account.

Before commencing it is important that you have the following available:

- 1. Your National Insurance Number
- 2. Your Date of Birth
- 3. One of the following items of personal documentation:
	- a. a PAYE payslip
	- b. a UK Passport
	- c. a P60
- 4. An electronic copy of one of the following for each property that you wish to claim:
	- a. a Business Rates bill
	- b. the Lease Agreement
	- c. a Water Rates demand
	- d. other Utility Bills
	- e. a Stamp Duty Land Tax form

You should allow approximately 15 minutes, without interruption, to complete the registration process.

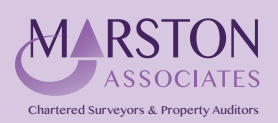

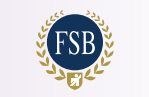

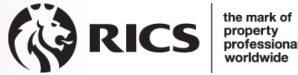

### **Step 1 Navigate to www.voa.gov.uk**

Navigate to www.voa.gov.uk **Click on the link "Business rates (non-domestic rates)" as highlighted below: Step 1**  Click on the link "Business rates (non-domestic rates)" as highlighted below:

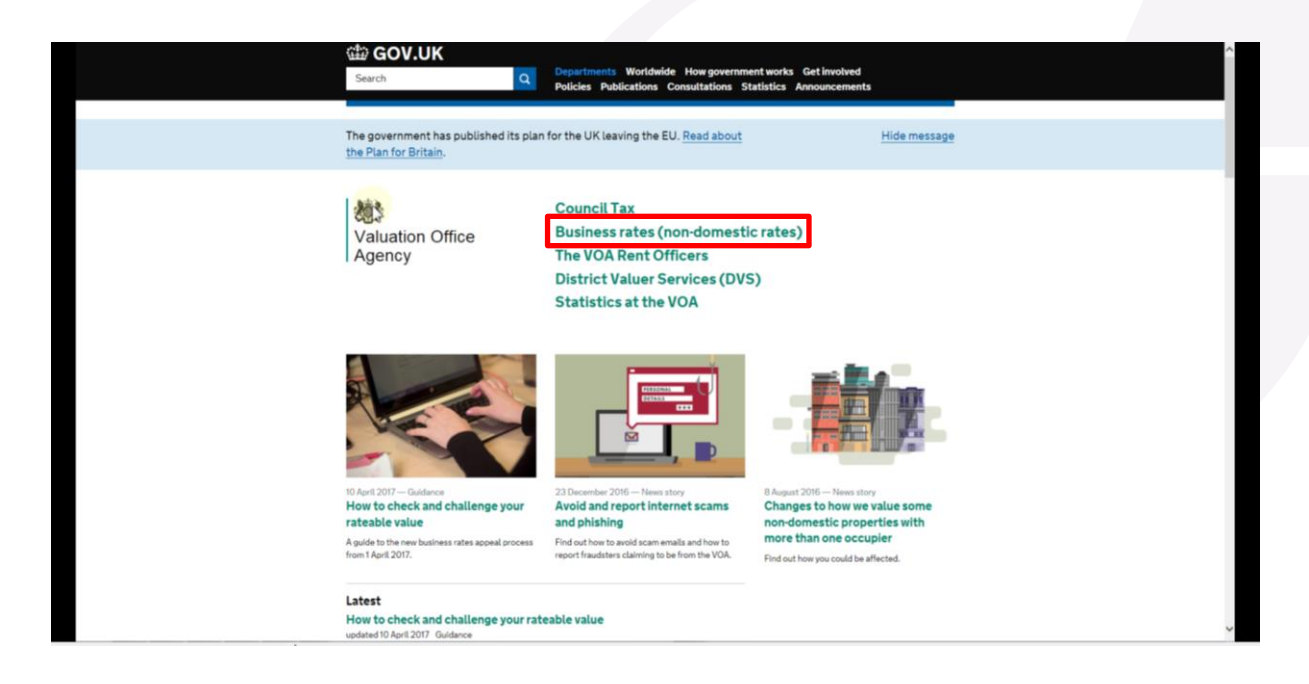

# **Step 2 Step 2**

Scroll approximately halfway down the page and click the link "Go to the VOA's online service to check and challenge your rateable value" as shown below: **and challenge your rateable value" as shown below:**

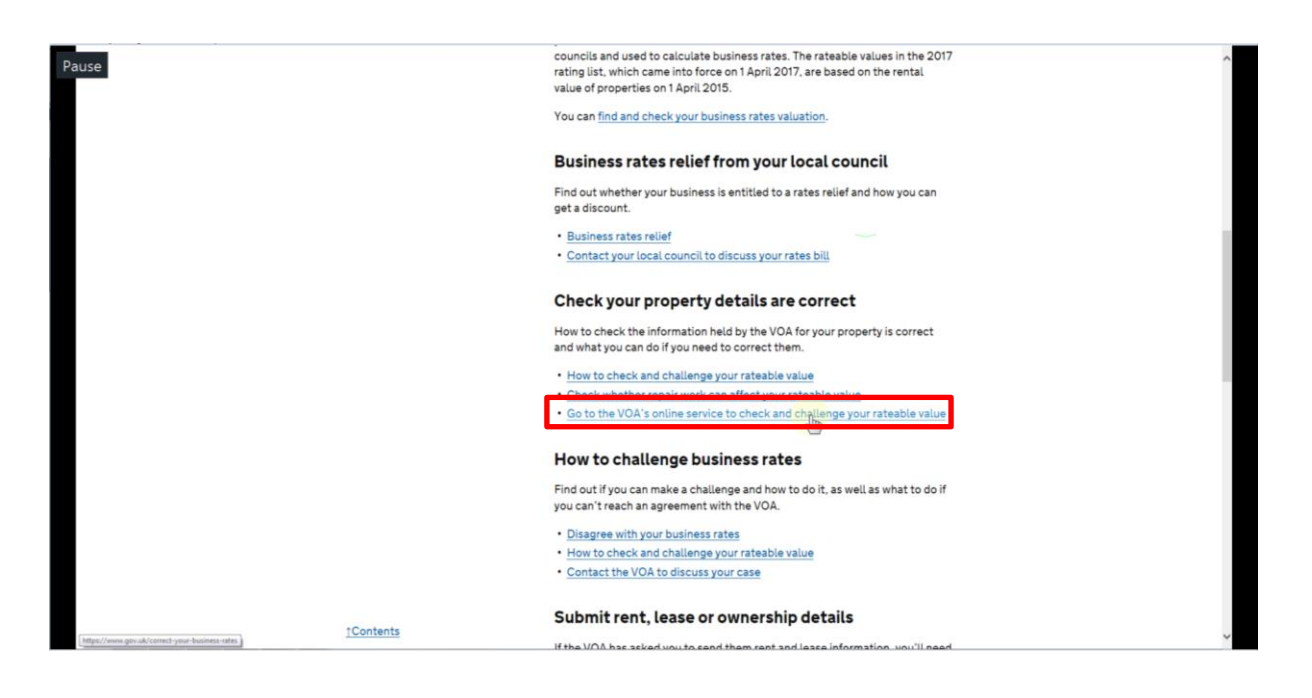

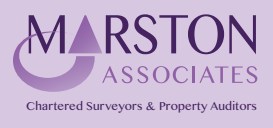

i

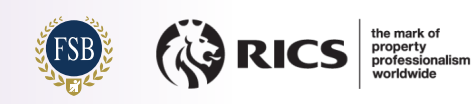

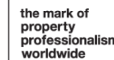

## **Step 3 Step 3 On the page titled "Find and check your business rates valuation" click the "Start now" button as**

On the page titled "Find and check your business rates valuation" click the "Start now" button as highlighted below:

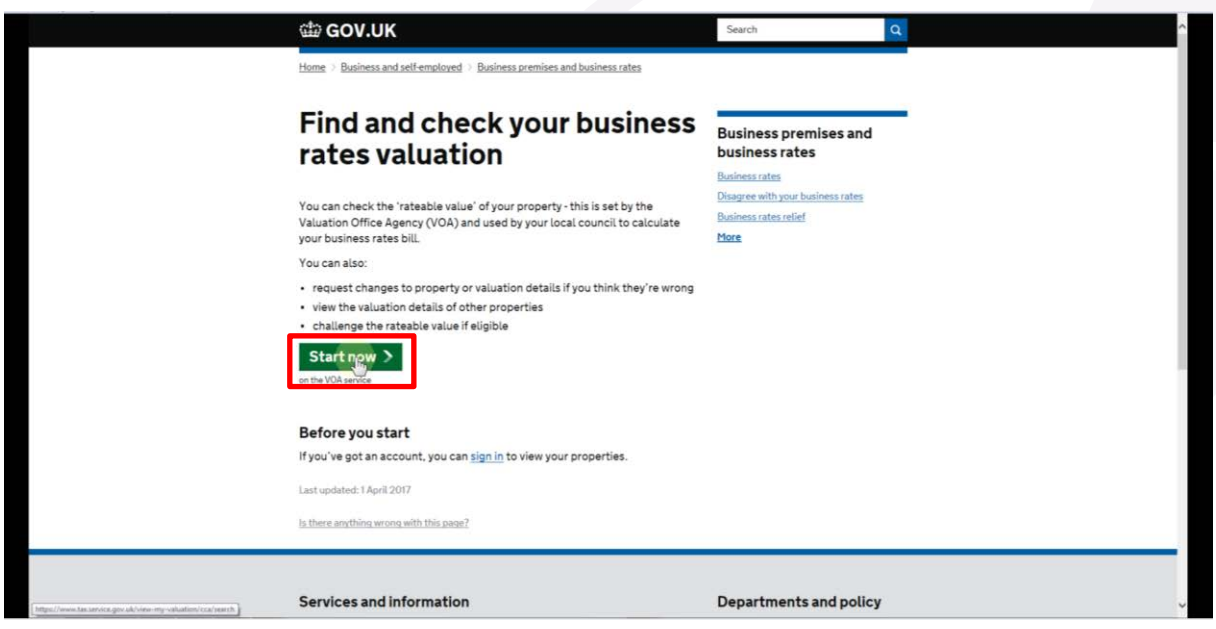

#### **Click on the "Register" link at the top-right of the screen. Step 4 Step 4**

**Click on the "Register" link at the top-right of the screen.** Click on the "Register" link at the top-right of the screen.

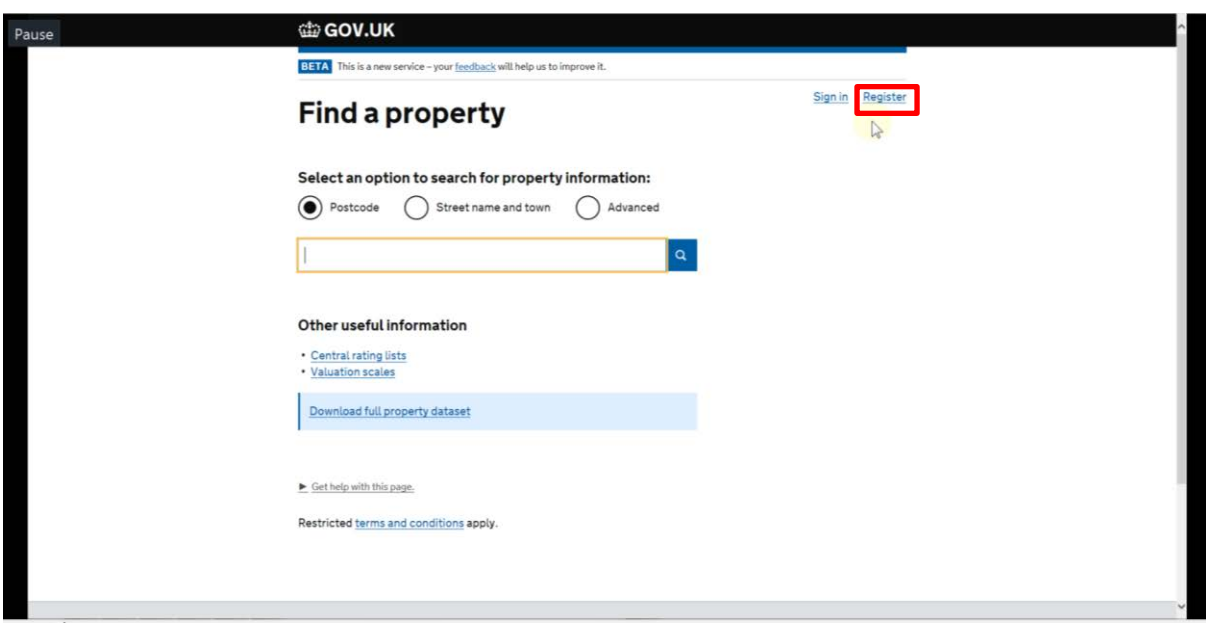

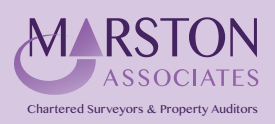

Bishops Walk House, 23 High Street, Pinner, HA5 5PJ **Tel: 020 8429 5959 Email: enq***@***marstonassoc.com**

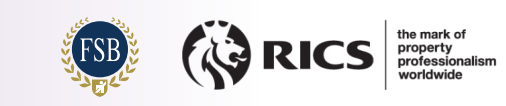

## **Step 5 Step 5**

Once on the "Register to use this service" screen, you should ensure that you have the required information available so that **information available so that the process can be completed, before clicking "Register Now".** 

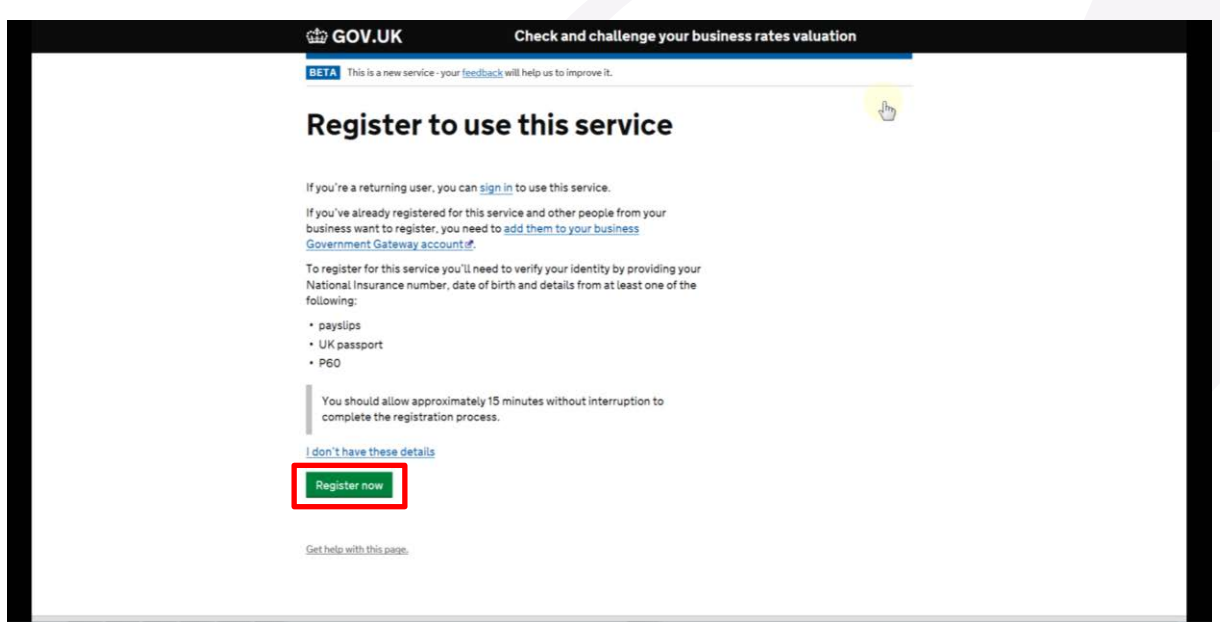

#### **Step 6 As you already have a Government Gateway account, you should answer "No" to the first question and**

As you do not already have a Government Gateway account, you should select "No" for both questions, **As you do not allow the select "As you do not allow the Government Gateway accounts, you show that we are allowed by the select "No" for all allows the select "No" for both questions, and in the select "No" for both quest "Yes" to the second, as per the example below. Step 6** 

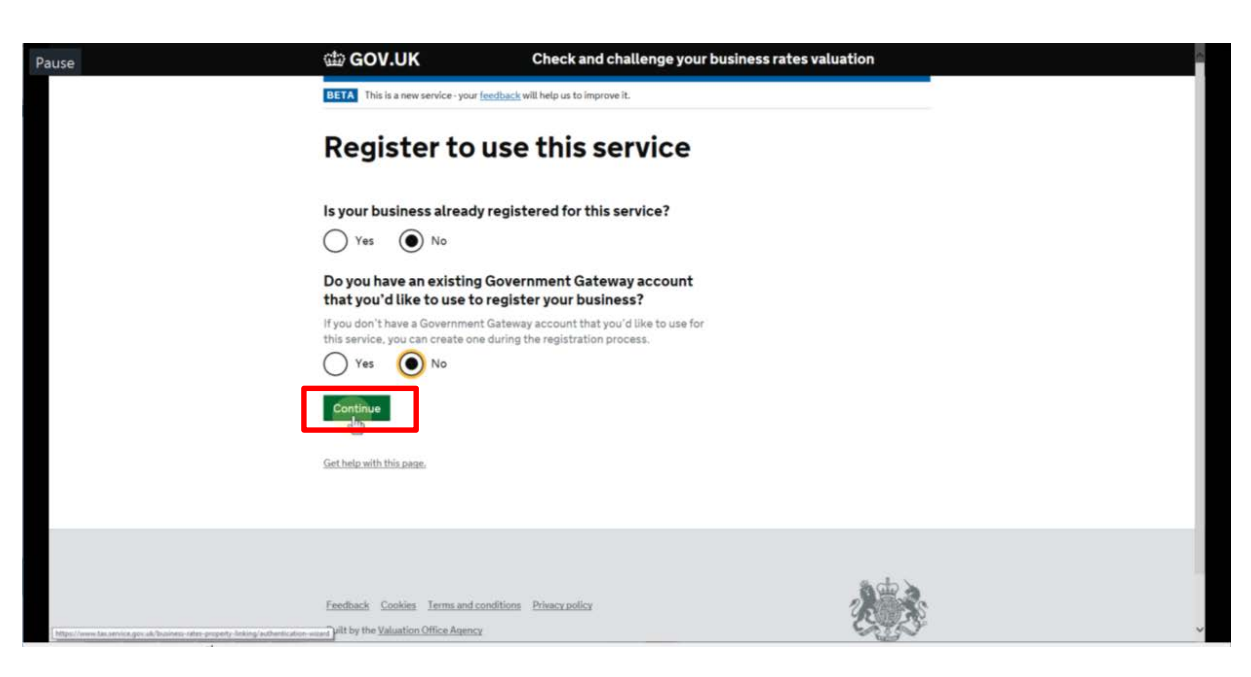

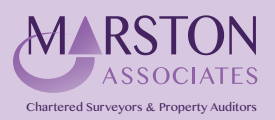

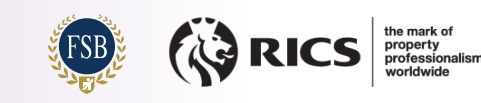

## **Step 7**

Click "Continue". **Step 7** 

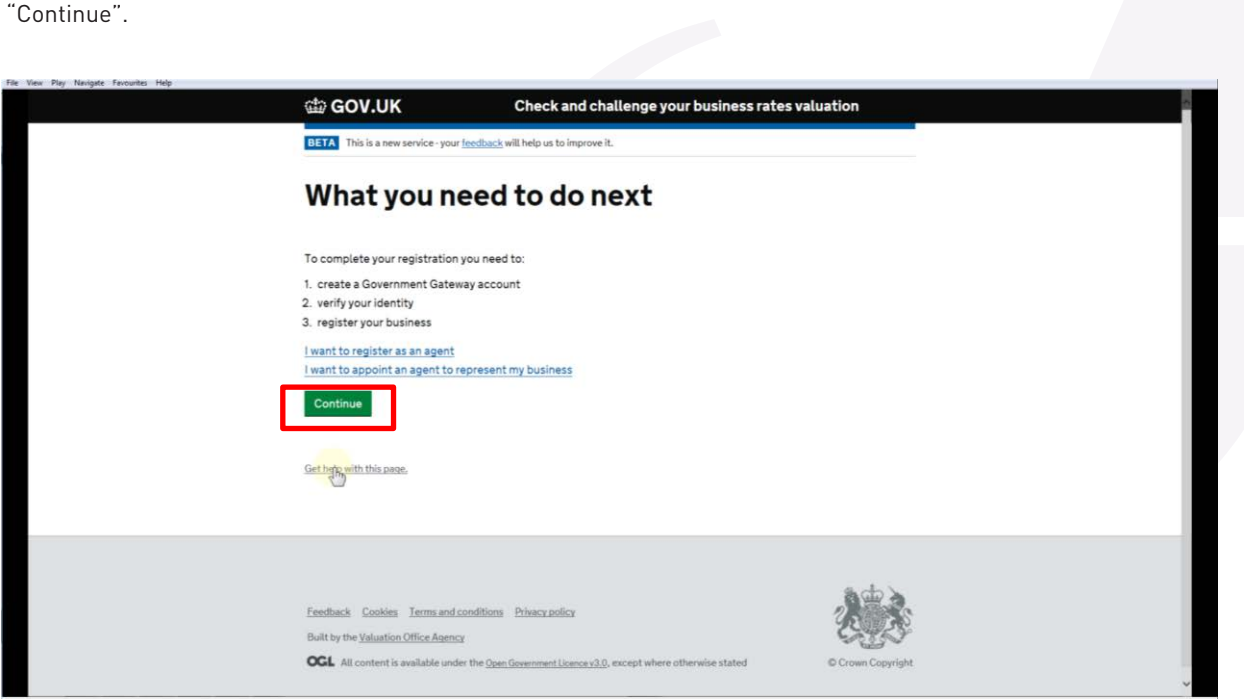

### **Step 8 create a password. Step 8**   $\mathbf{p}$  by  $\mathbf{p}$

Enter your full name, the email address to which you would like the VOA to send your sign in details and create a password. **Click the "Continue" button. create a password.**

Click the "Continue" button. **Click the "Continue" button.**

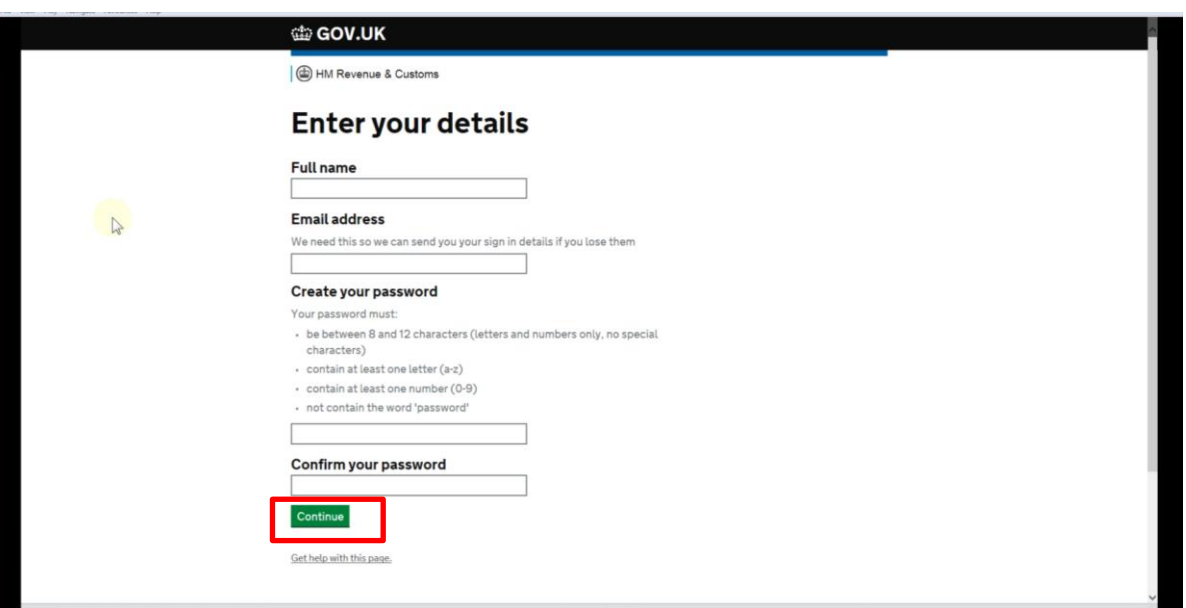

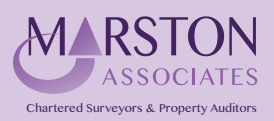

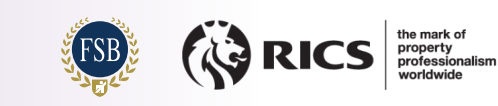

## **Step 9 Step 9**

Make a note of your User ID as you will need this to log into the Online Service. You can print a copy of the User ID and it will also be sent to you via email. **Step 9 User ID and it will also be sent to you via email.** 

**Click "Continue" to Proceed.** A note of your USE of your USE of your USE of your USE of your USE of the Association of the Online Service. You can print a copy of the Association of the Association of the acopy of the aco

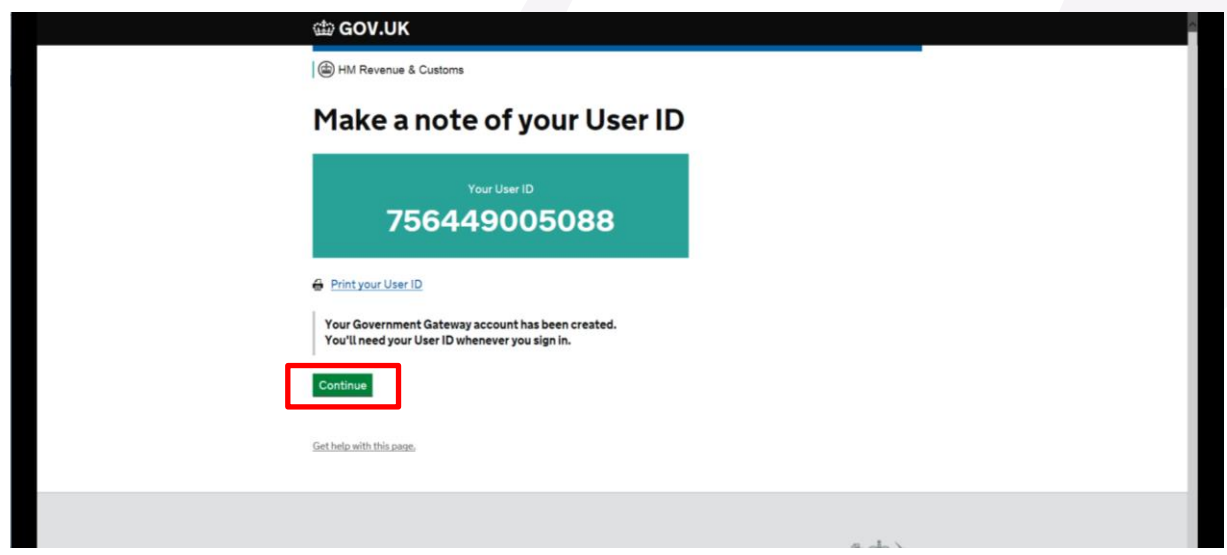

#### **Step 10 Step 10 Four and confirm that you have the right to verify**  $\alpha$  **is a confirm to act on behalf of your points of your**  $\alpha$ **You have now created a Government Gateway account for your business.**

You have now created a Government Gateway account for your business. ave now created a Government Gateway account for your business.

You will now need to verify your identity and confirm that you have the right to act on behalf of your business. **Click "Continue" to proceed. business.**

Click "Continue" to proceed. **Click "Continue" to proceed.**

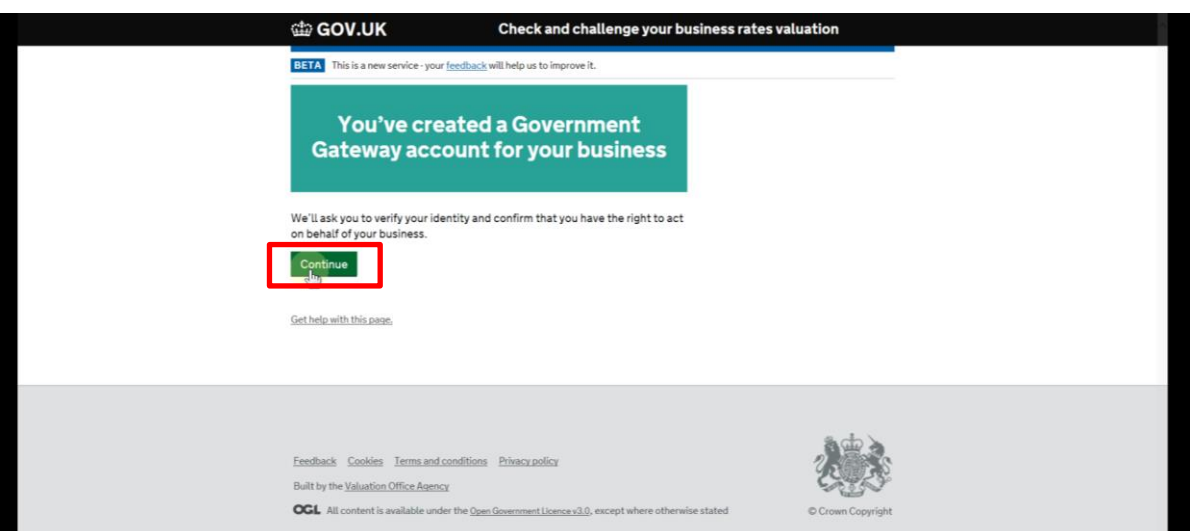

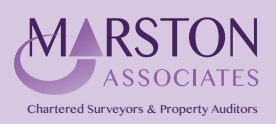

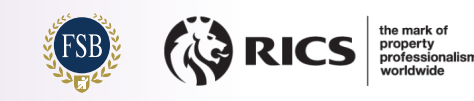

## **Extep 11**

 $\frac{1}{2}$  Finder your contact details as required.

The Postcode lookup function is not always successful; click the "Enter address manually" link, should this be the case. **be the case.**

Click the "Continue" button. **Click the "Continue" button.**

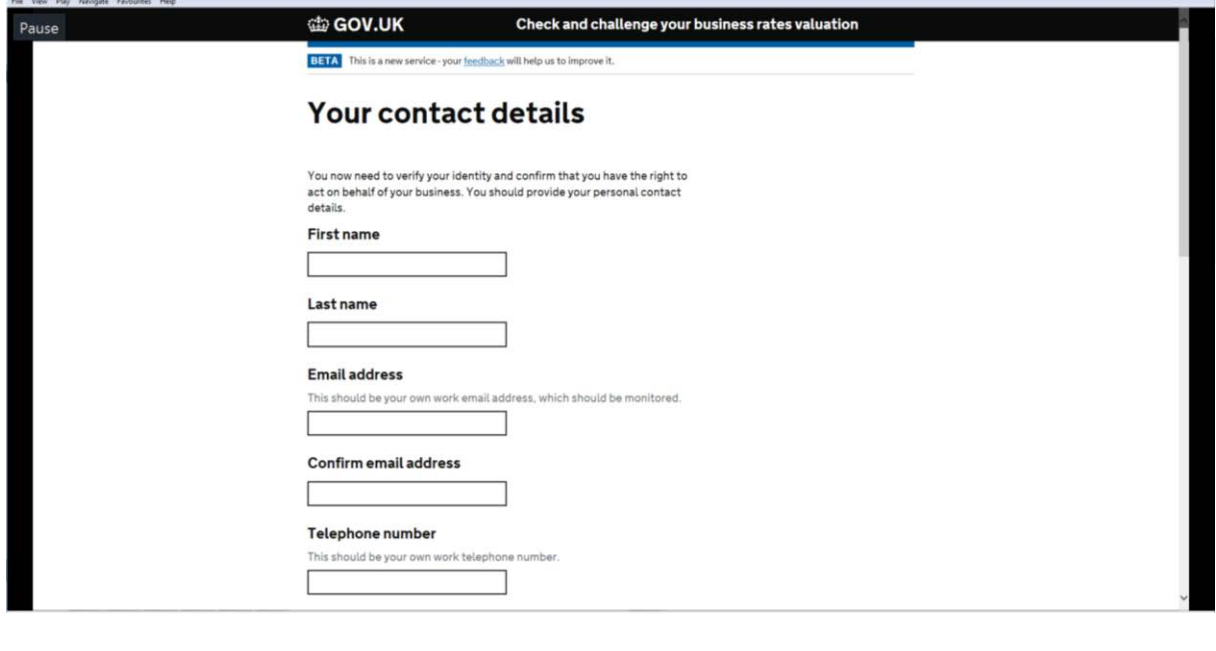

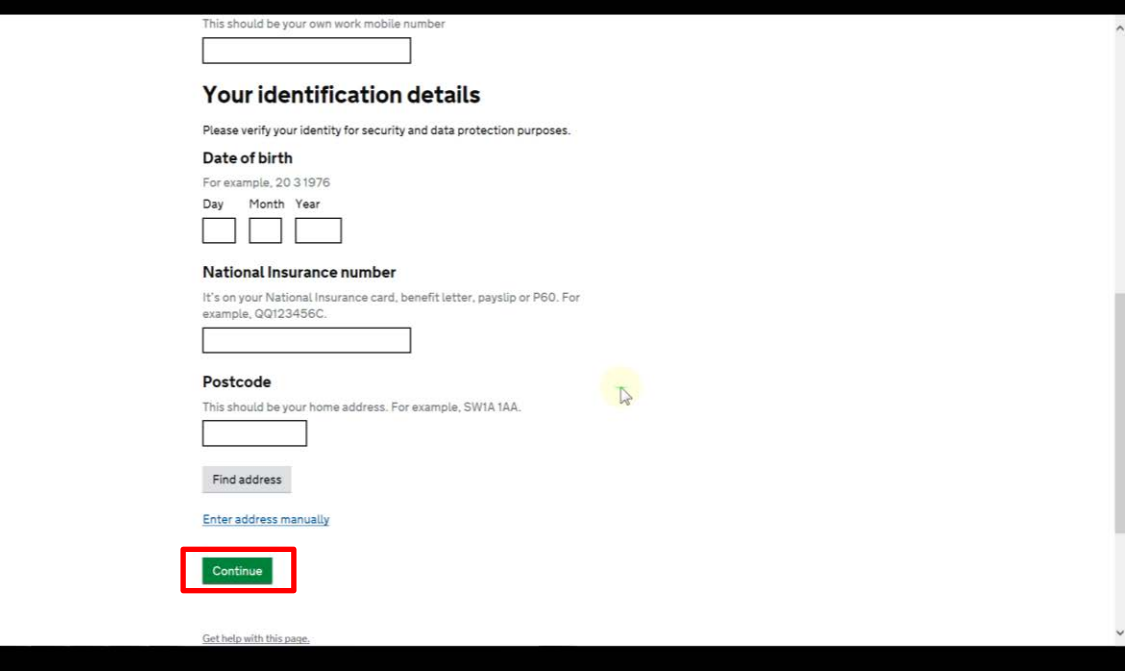

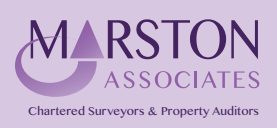

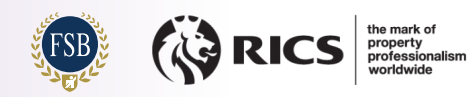

# **Step 12 Step 12**

Click "Continue" to proceed to the next stage. **Click "Continue" to proceed to the next stage. Step 12** 

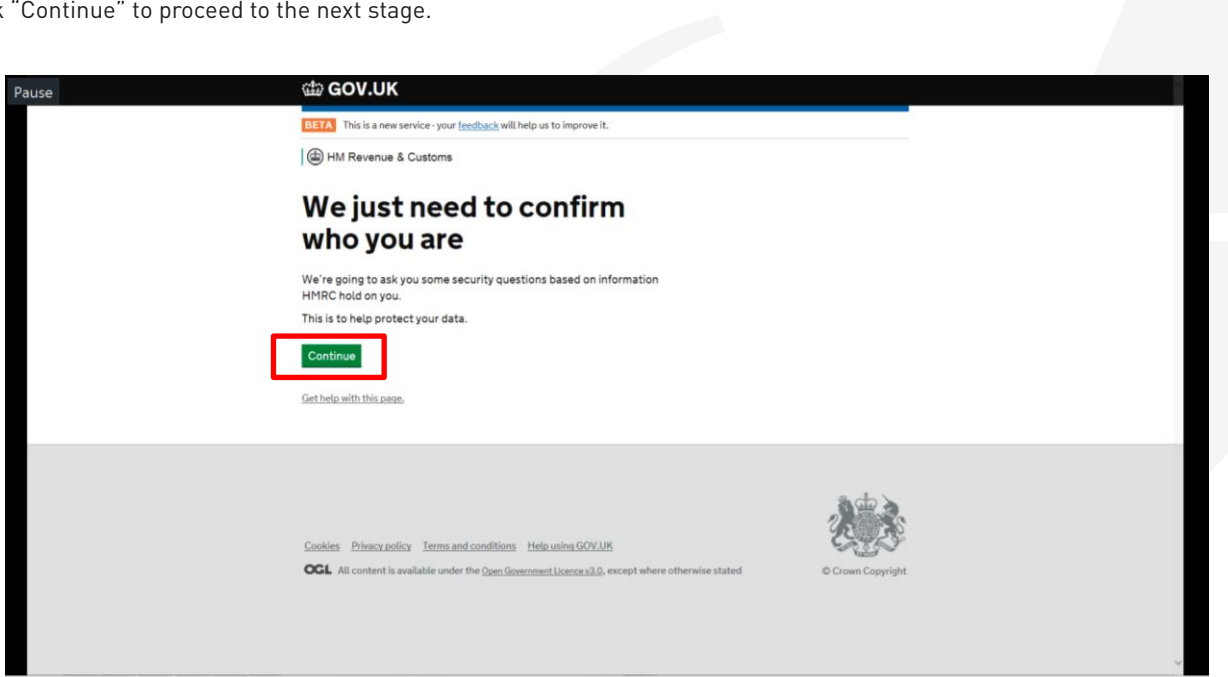

### **Step 13 Step 13 Your details will now be checked against HMRC records, which could take up to 30 seconds.**

Your details will now be checked against HMRC records, which could take up to 30 seconds. **Step 13 Your details will now be checked against HMRC records, which could take up to 30 seconds.**

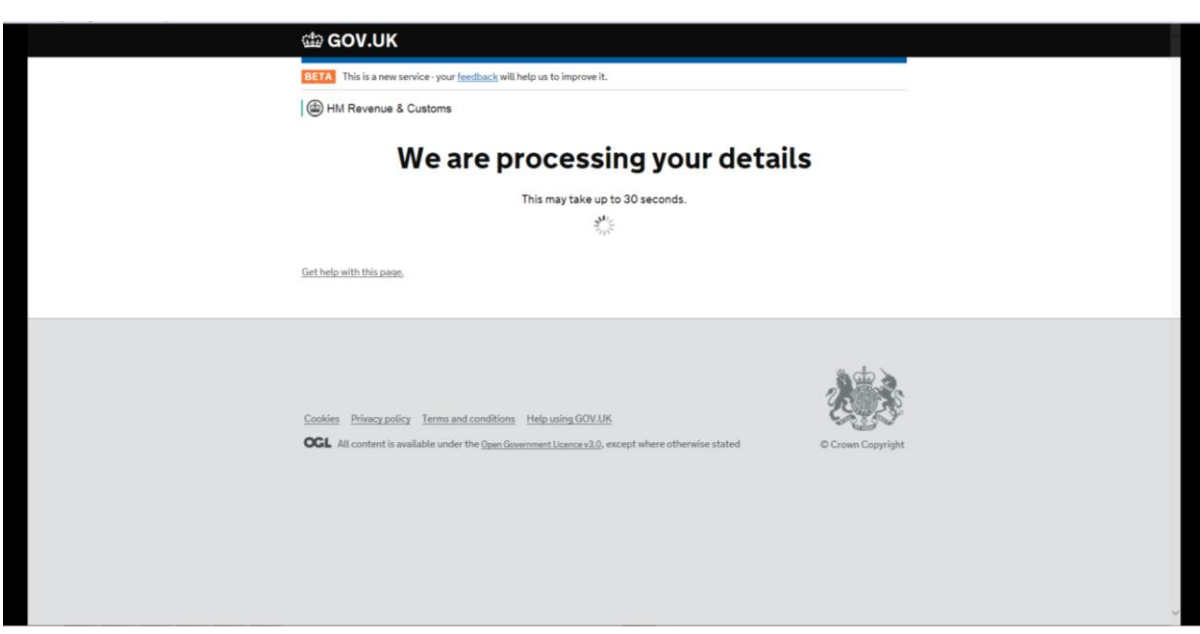

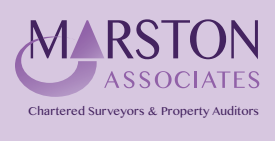

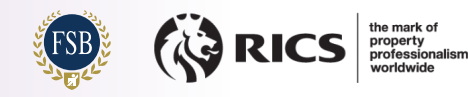

### **Step 14** *Would* **<b>View 14 Choose the option that relates to the information that you have available.**

You now need to confirm your identity. **You now need to confirm your identity. CONTINUE TO BUT THE BUT THE BUT TO BUT THE STATE I** 

Choose the option that relates to the information that you have available. **Choose the option that relates to the information that you have available.**  Click the "Continue" button. **Click the "Continue" button.**

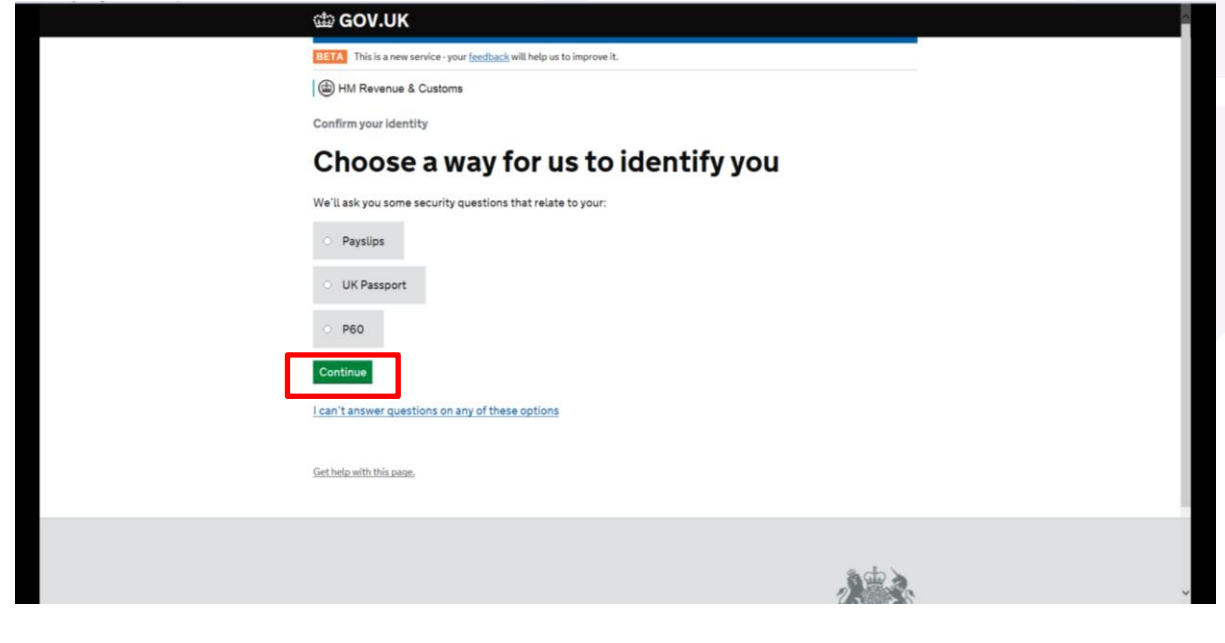

**If you chose:** If you chose:

- **•** "Payslips" **"Payslips" – Proceed to Step 15** • "Payslips" – Proceed to Step 15
- **"UK Passport" – Proceed to Step 16** "UK Passport" Proceed to Step 16
- **"Payslips" – Proceed to Step 15** "P60" Proceed to Step 17**"P60" – Proceed to Step 17**

## **Step 15**

The screenshot below is simply an example of one of the questions that you may be asked (you will usually need to answer **Step 15**  two questions).

The information is authenticated immediately and you will be notified if there are any errors. **The screenshot below is simply an example of one of the questions that you may be asked (you will usually need to answer two questions).**

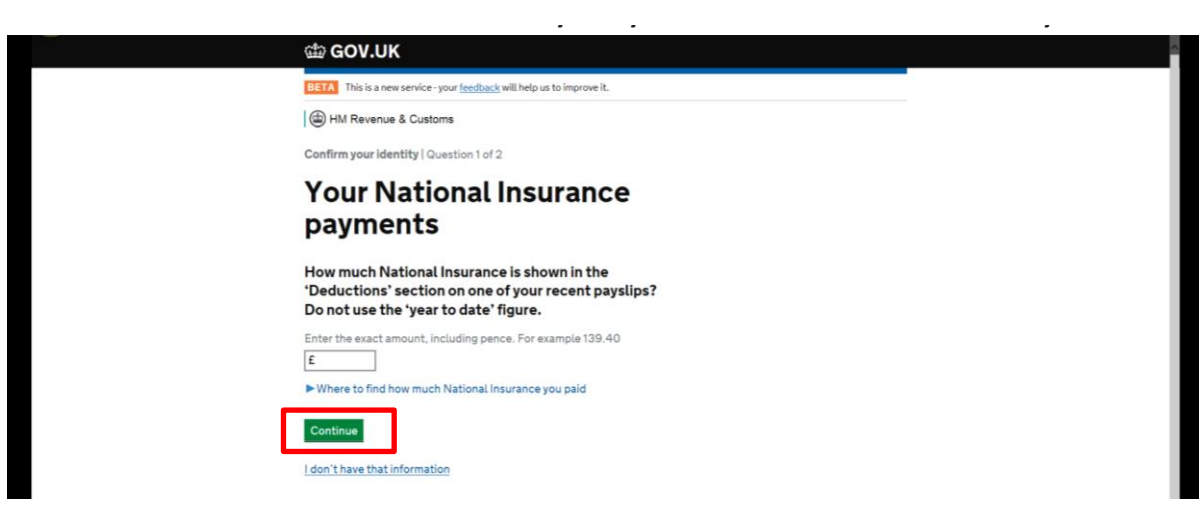

After answering each question click "Continue". Proceed to Step 18. **After answering each question click "Continue". Proceed to Step 18.**

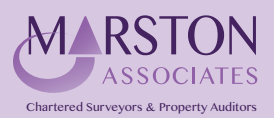

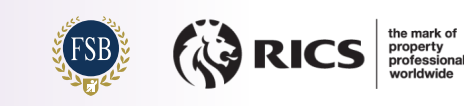

#### **Step 16 Step 16 The screenshot below is simply an example of the questions that you will be asked (you will be asked (you will be asked (you will be asked (you will be asked (you will be asked (you will be asked (you will be asked (you**

You will be asked to confirm that you have a valid UK Passport. Select "Yes" before clicking "Continue". **You will be asked to confirm that you have a valid UK Passport. Select "Yes" before clicking "Continue".** The disked to commentation induction in the value of Fassport. Select fies foelore cucking foontmed if the angle

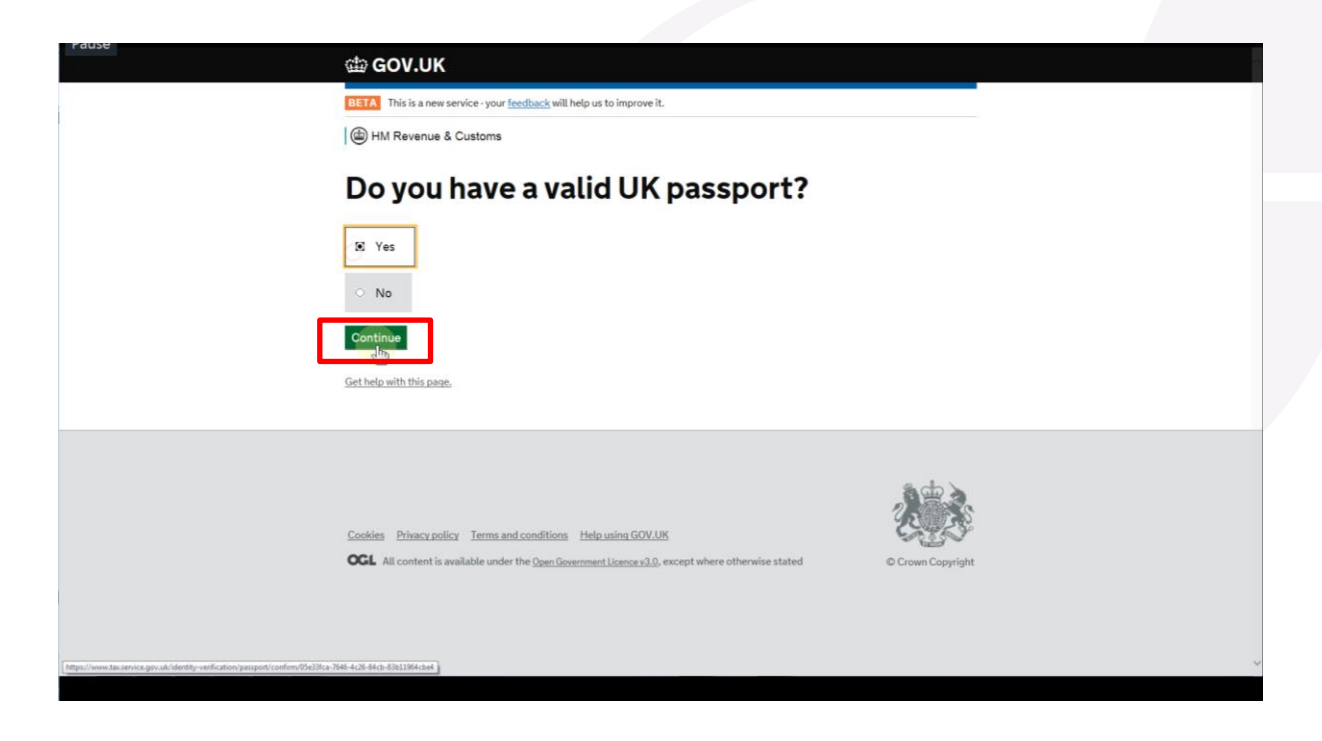

**Complete the required information before clicking "Continue" to proceed. The information is authenticated immediately and you will be notified if there are any errors. Step 18**  Complete the required information before clicking "Continue" to proceed.

The information is authenticated immediately and you will be notified if there are any errors.

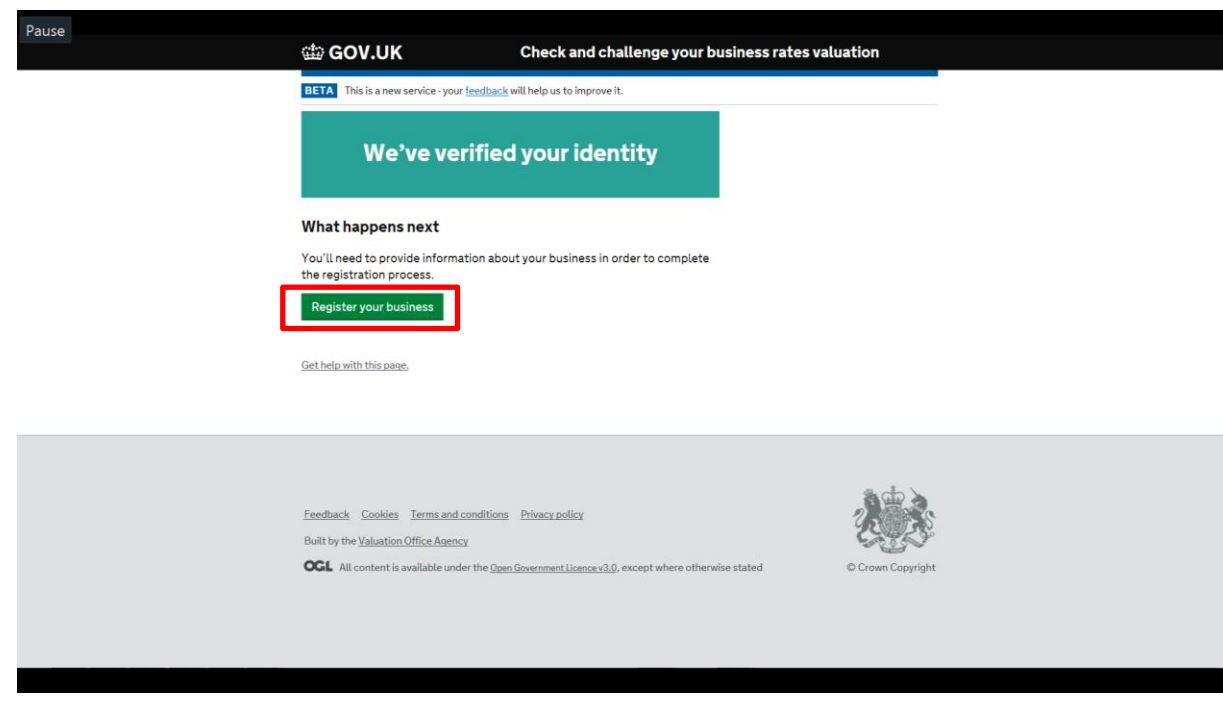

Proceed to Step 18.

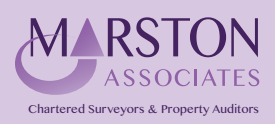

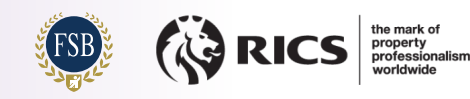

# **Step 17 Step 17**

The screenshot below is simply an example of one of the questions that you may be asked (you will usually need to answer **usually need to answer two questions).** two questions). **The screenshot below is simply and the simple of one of the questions that you will be asked (you will be asked (you will be asked (you will be asked (you will be asked (you will be asked (you will be asked (you will be a** 

The information is authenticated immediately and you will be notified if there are any errors.  $\overline{\phantom{a}}$ 

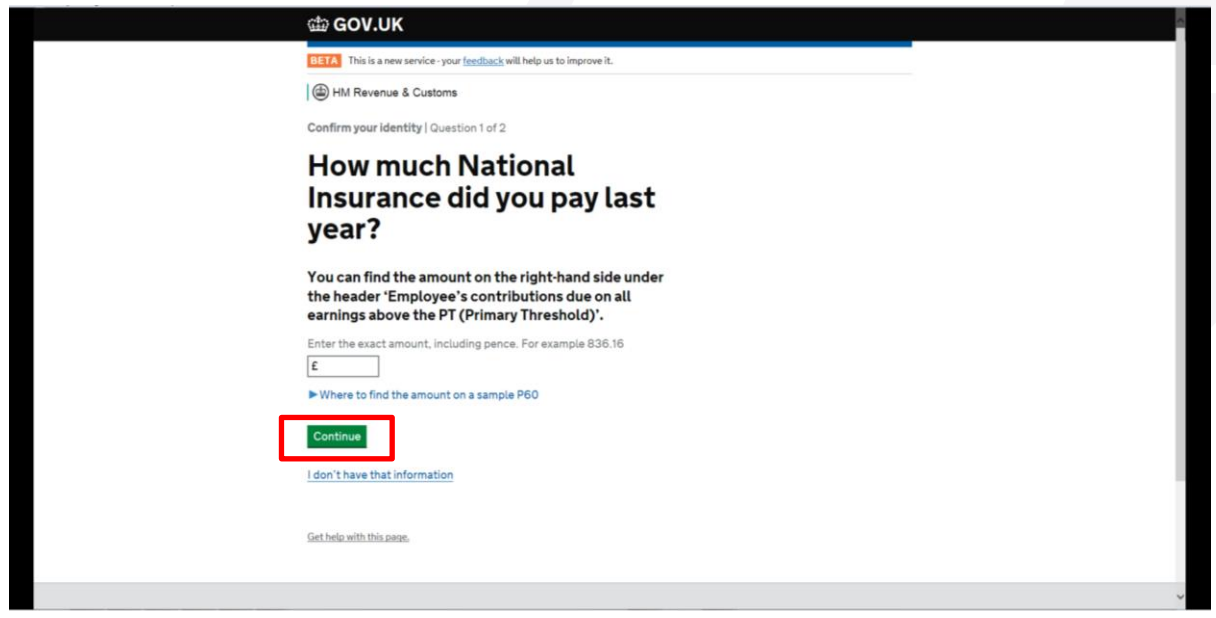

After answering each question click "Continue". Proceed to Step 18. **After answering each question click "Continue". Proceed to Step 18.**

## **Step 18 Step 18**

Your identity has now been verified.<br>' **Step 18 Your identity has now been verified.**

Click the "Register your business" button to continue. **Click the "Register your business" button to continue.**

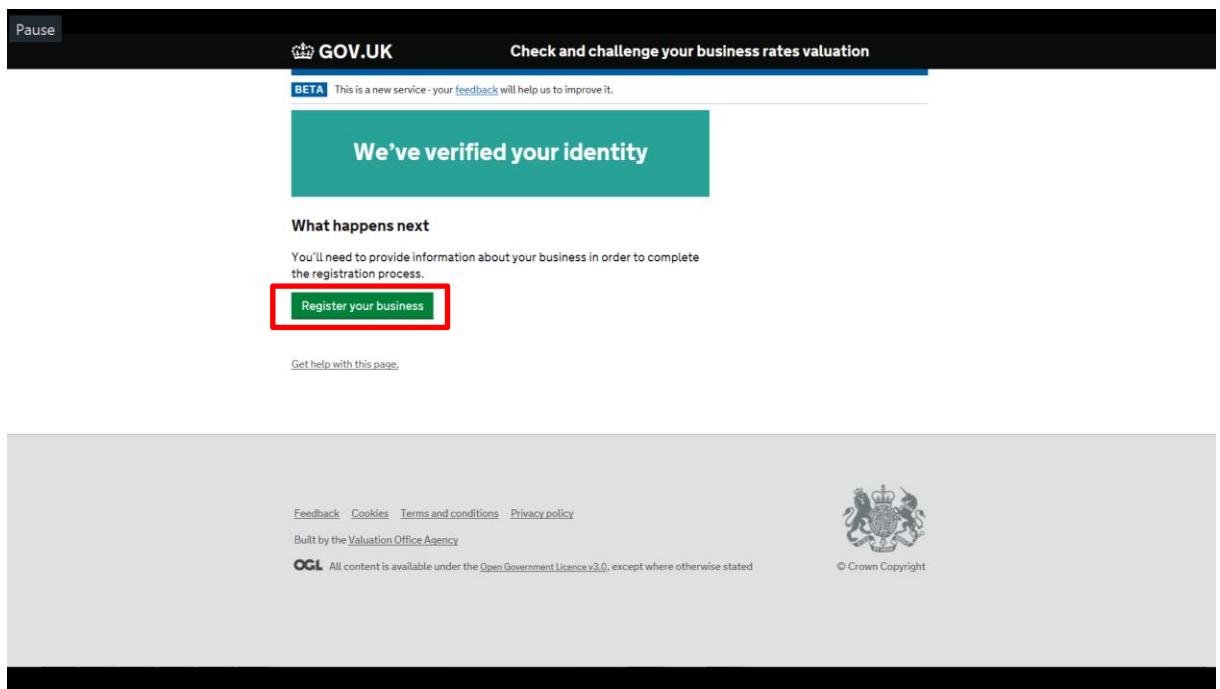

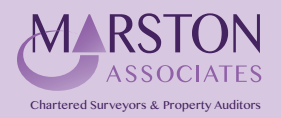

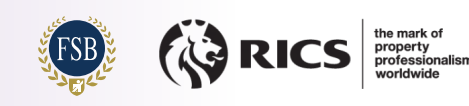

## **Step 19**

You now need to enter information regarding your business in order to proceed; please provide the required information.

Ensure that you answer "No" to the question "Do you want to act as an agent on behalf of another business?" **business?"**

Click the "Continue" button to proceed. **Click the "Continue" button to proceed.**

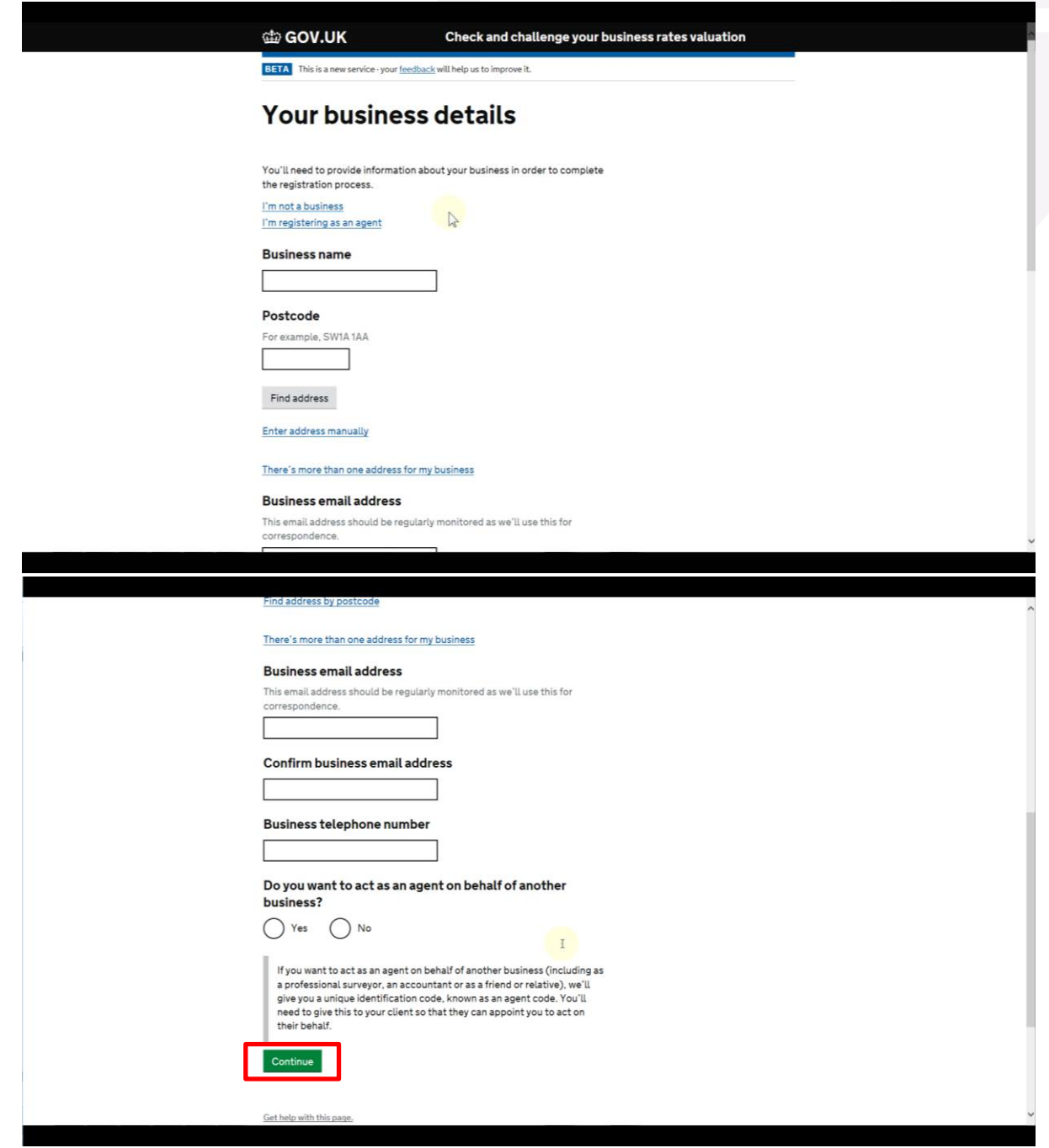

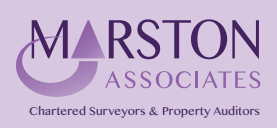

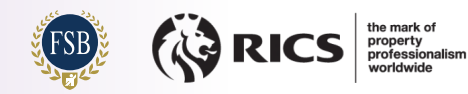

## **Step 20 Step 20**

You will receive confirmation that your business information has been successfully verified.

**Confirmation "Manage properties" to proceed. Click "Manage properties" to proceed.** Click "Manage properties" to proceed.

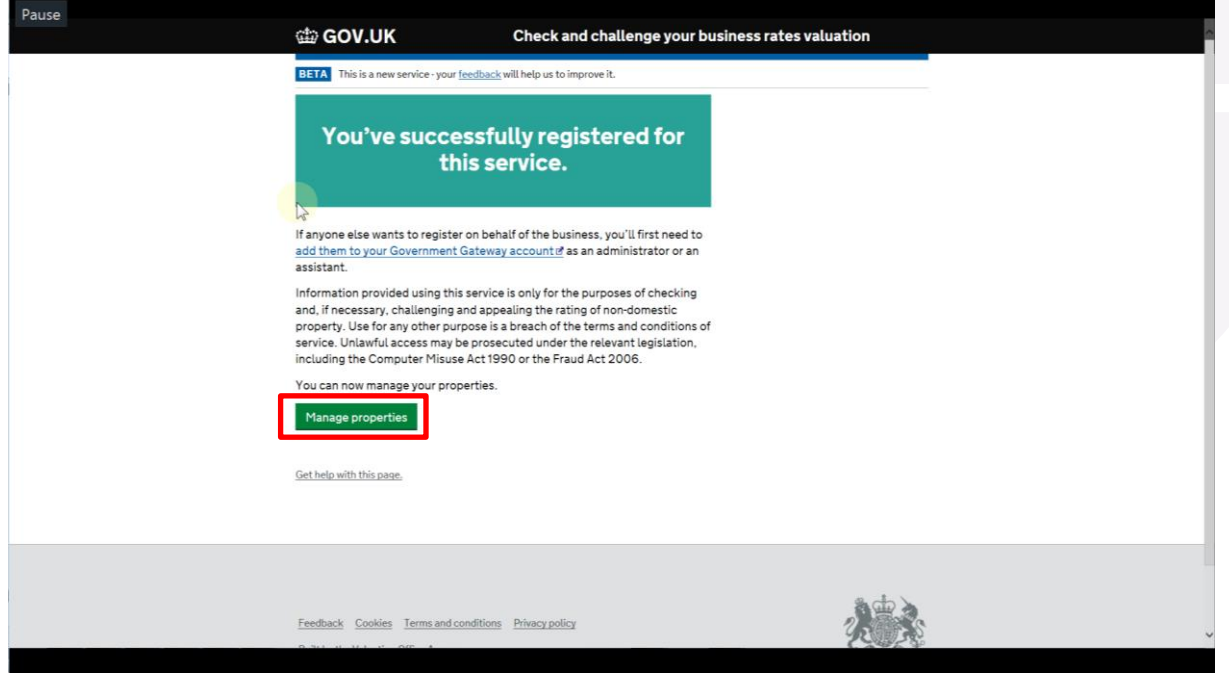

## **Step 21 Step 21**

You now need to claim the property (or properties) for which you are liable to pay Business Rates. **You now need to claim the property (or properties) for which you are liable to pay Business Rates. Click the "Add property" link to proceed.** ow need to claim the property (or properties) for which you are liable to pay Business Rates.

Click the "Add property" link to proceed. **Click the "Add property" link to proceed.**

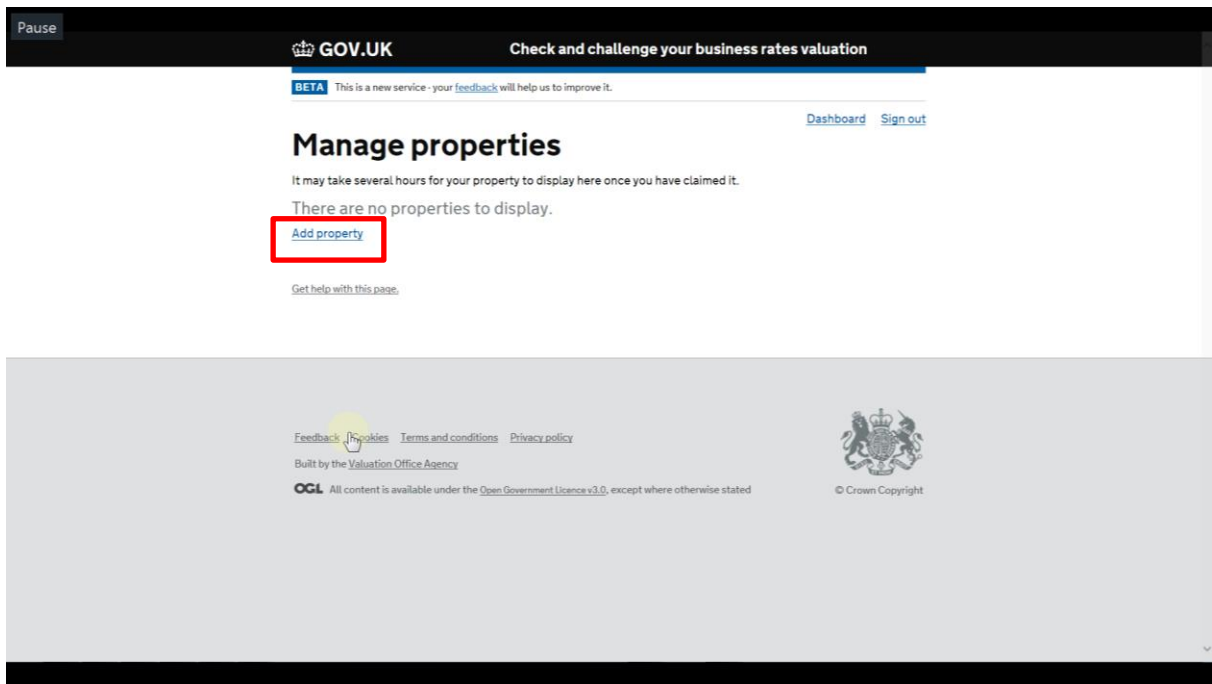

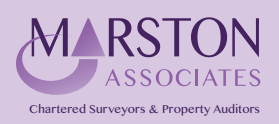

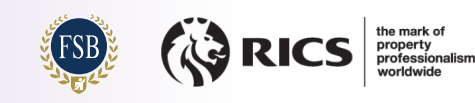

**Step 22 Step 22**  You can search for a property by Postcode, Street Name & Town or Advanced. **You can search for a property by Postcode, Street Name & Town or Advanced.**

Advanced Search will allow you to search using the Local Authority Reference. This is shown on your Business Rates bill and<br>. **Business Rates bill and is usually the easiest way to locate the same property that you are being billed for.**  nced Search will allow you to search using the Local Authority Reference. This is shown on your Business Rates bill and<br>ually the easiest way to locate the same property that you are being billed for.<br>• the relevant inform is usually the easiest way to locate the same property that you are being billed for.

**Enter the relevant information and click the search icon.**  Enter the relevant information and click the search icon.

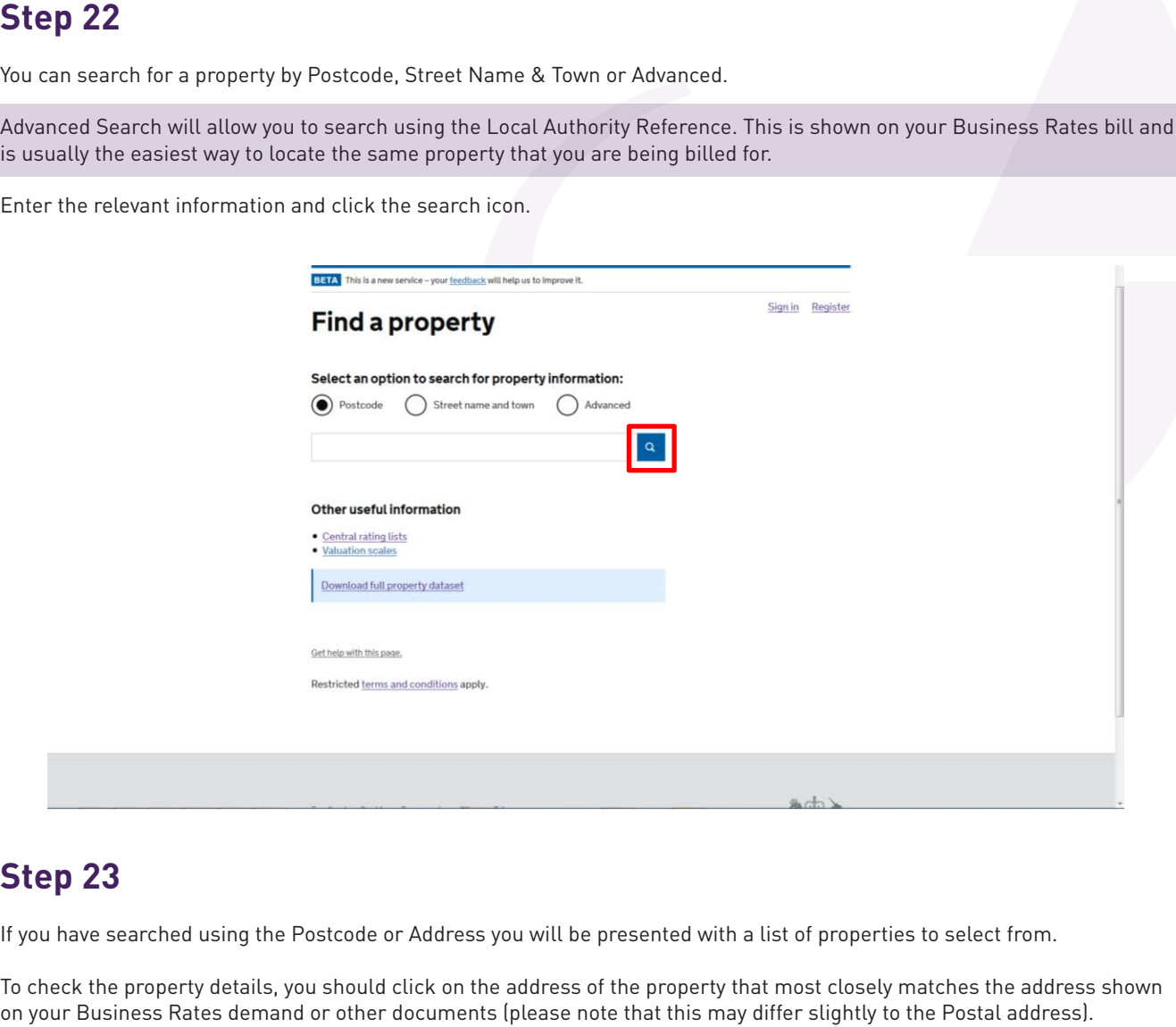

**or Advanced.**

#### **Step 23**  $\mathbf{I}$   $\mathbf{I}$   $\mathbf{$ **from.**

If you have searched using the Postcode or Address you will be presented with a list of properties to select from.

If you have searched using the Postcode or Address you will be presented with a list of properties to select from.<br>To check the property details, you should click on the address of the property that most closely matches th on your Business Rates demand or other documents (please note that this may differ slightly to the Postal address). **slightly to the Postal address).** 

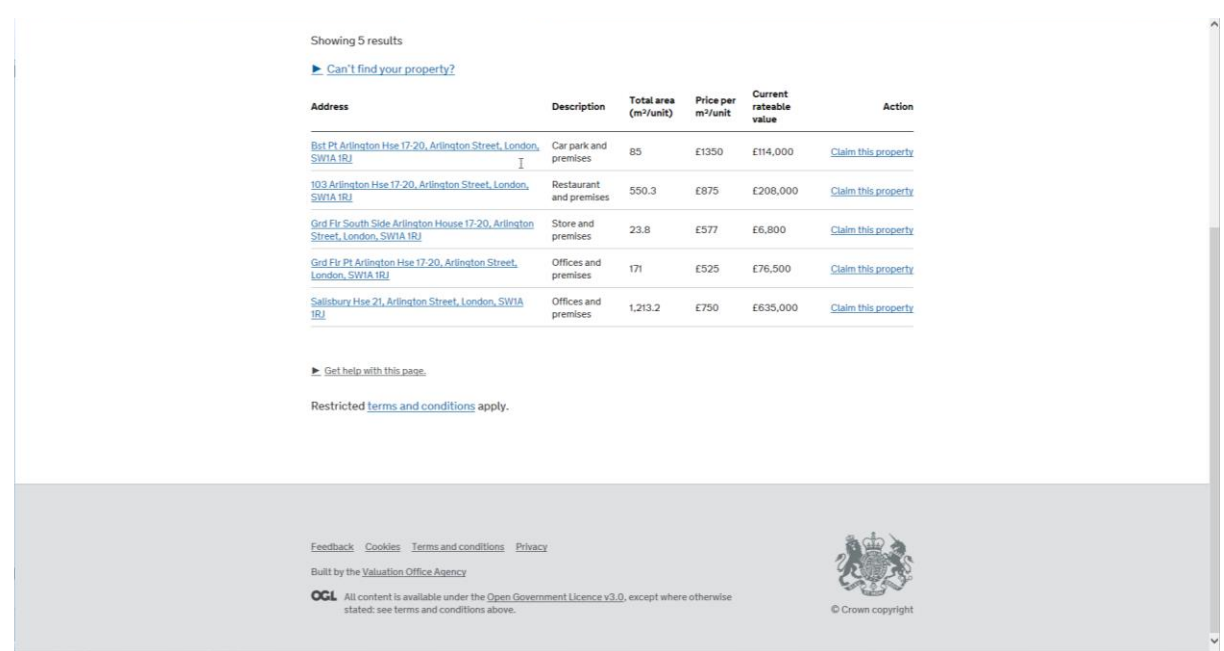

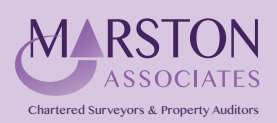

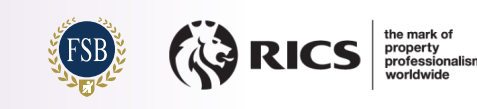

# **Step 24 Step 24**

You can check that the Rateable Value shown matches that on your Business Rates demand as well checking that the layout of the property broadly matches, as shown in the examples below: **changing the property broadly matches**, as shown in the examples below:

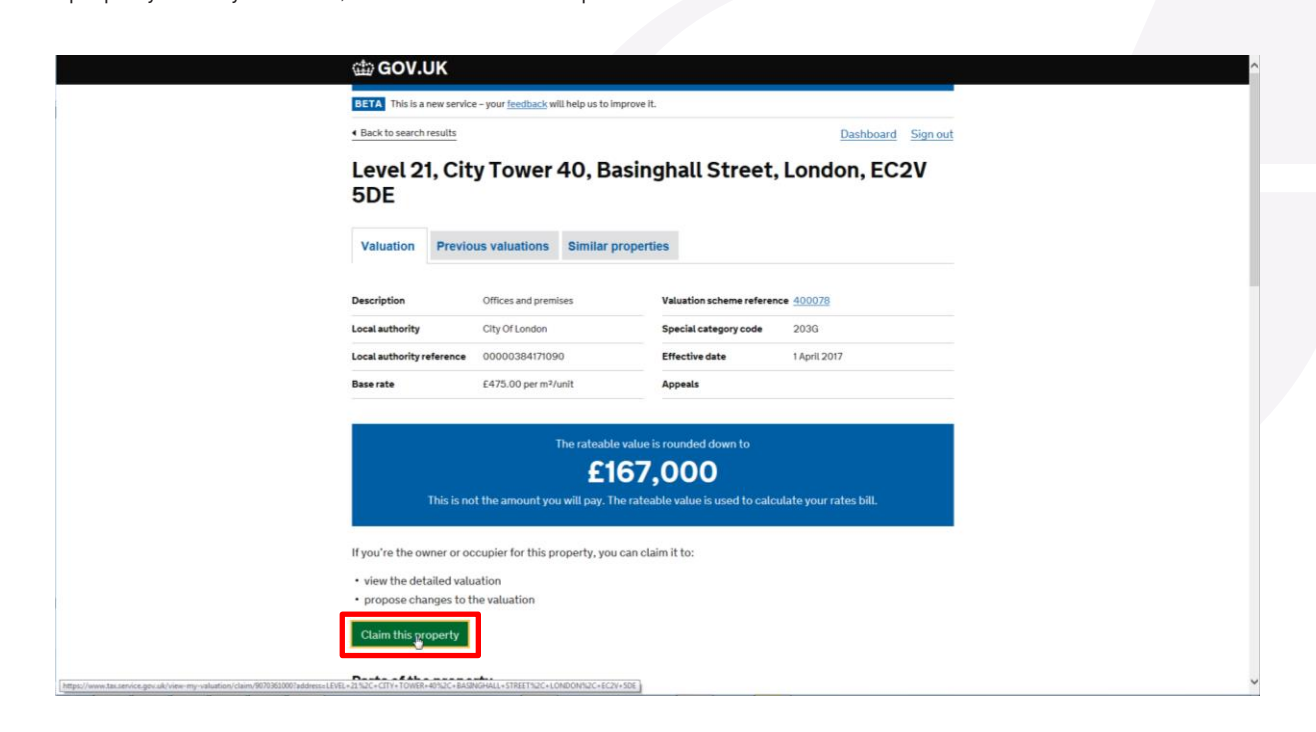

#### Parts of the property

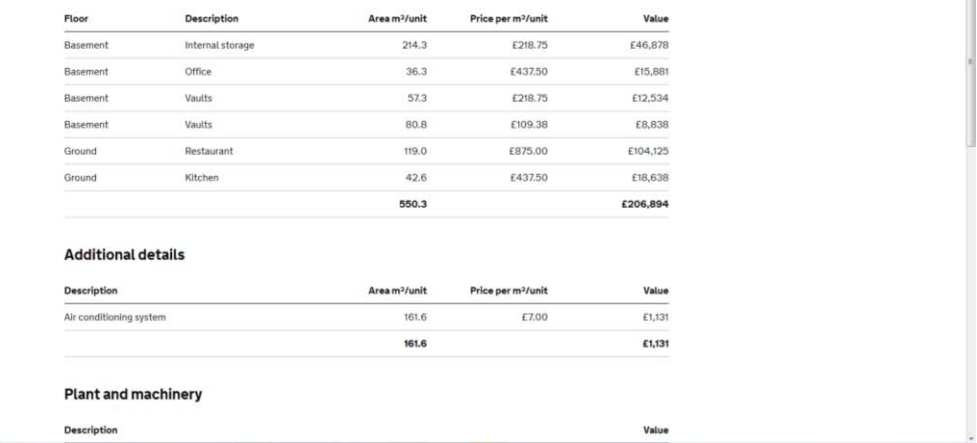

Once you are satisfied that you have the correct property, click the "Claim this property" button.

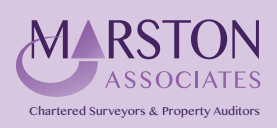

Bishops Walk House, 23 High Street, Pinner, HA5 5PJ **Tel: 020 8429 5959 Email: enq***@***marstonassoc.com**

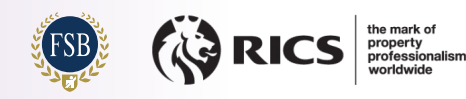

ï

#### $\mathbf{y}$   $\mathbf{y}$   $\mathbf{z}$   $\mathbf{z}$   $\mathbf{$ **answer 3 questions. Step 25 Step 25**

You will be notified that you are adding the property to your business's customer record and asked to answer 3 questions.

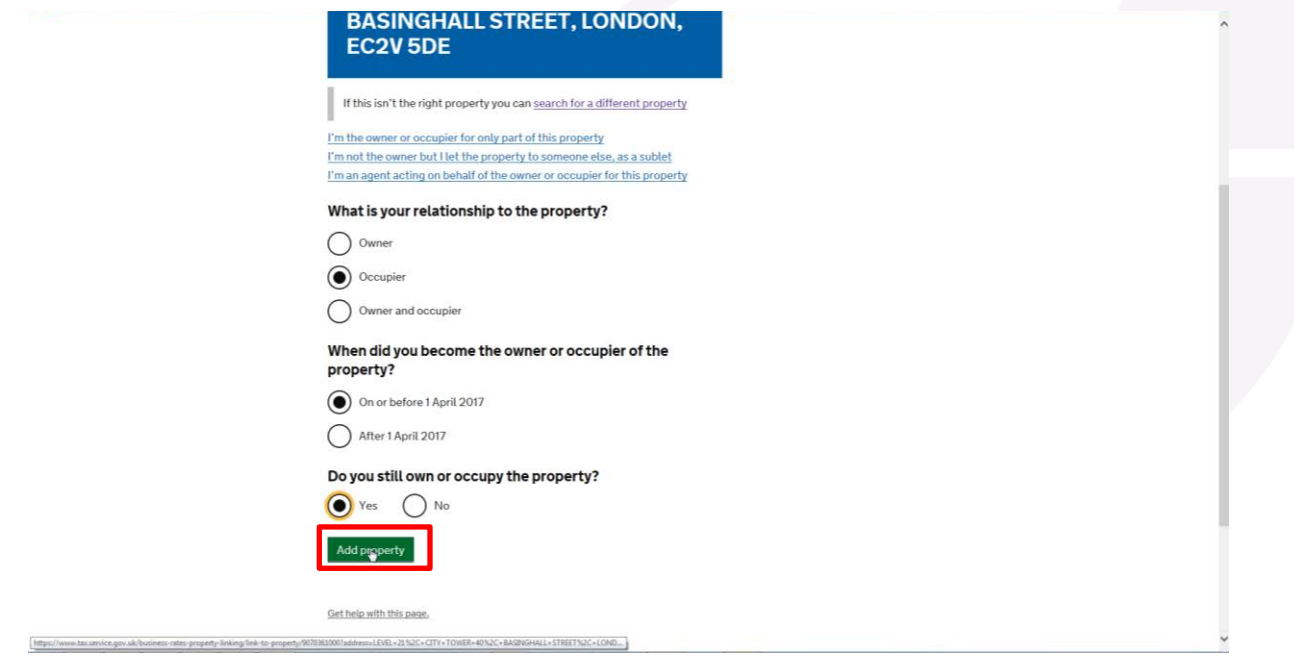

**After selecting the answers relevant to you click the "Add property" button.** After selecting the answers relevant to you click the "Add property" button.

#### **Step 26 Step 26 You will now have the opportunity to upload a copy of your Business Rates bill.**

You will now have the opportunity to upload a copy of your Business Rates bill. **You will now have the opportunity to upload a copy of your Business Rates bill.**

Select the appropriate answer to the question and click "Continue". **Select the appropriate answer to the question and click "Continue".**

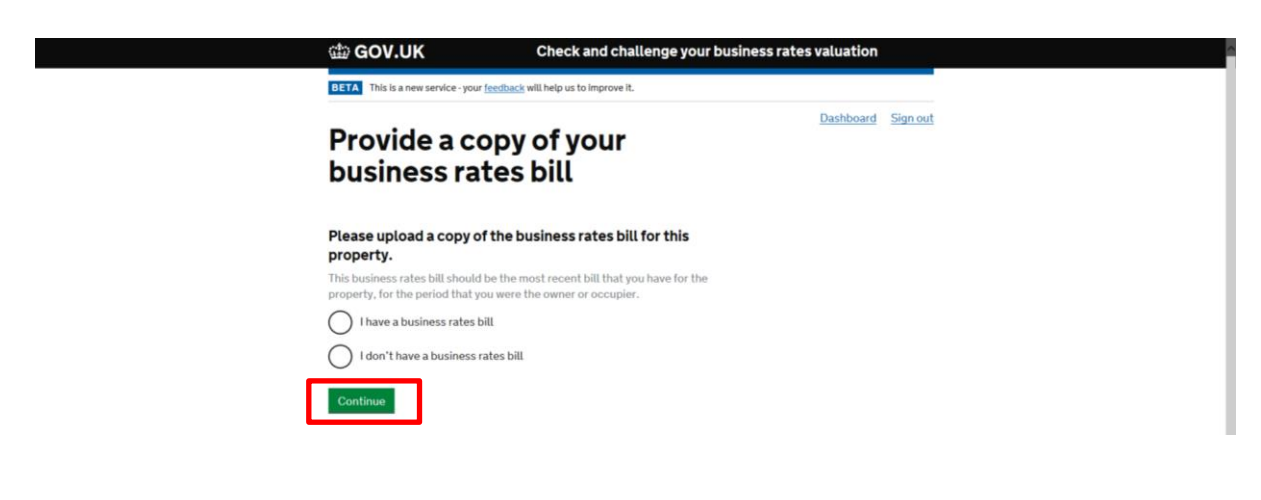

**If you chose:** If you chose:

- **"I don't have a business rates bill" – Proceed to Step 28 "I have a business rates bill" – Proceed to Step 27** • "I have a business rates bill" – Proceed to Step 27
- **"I don't have a business rates bill" – Proceed to Step 28** • "I don't have a business rates bill" – Proceed to Step 28
- 

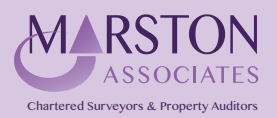

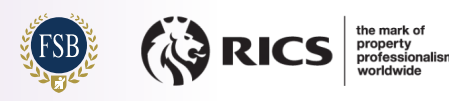

## **Step 27 Step 27**

You now need to upload your Business Rates bill. **You now need to upload your Business Rates bill. Step 27 Step 27**

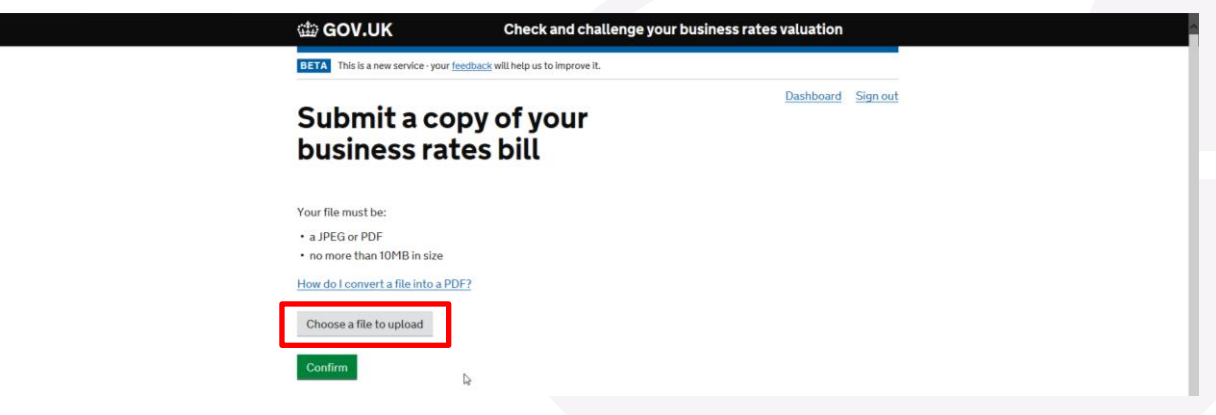

**To upload an electronic copy of your business rates bill click "Choose a file to upload"** To upload an electronic copy of your business rates bill click "Choose a file to upload".<br>. To up the company of the copy of your business rates bill company of the choose a file to upload the choose a file to up the choose a file to up the choose a file to up the choose a file to up the choose a file to up the c

A window will open to allow you to select the file to upload. Click "Open".

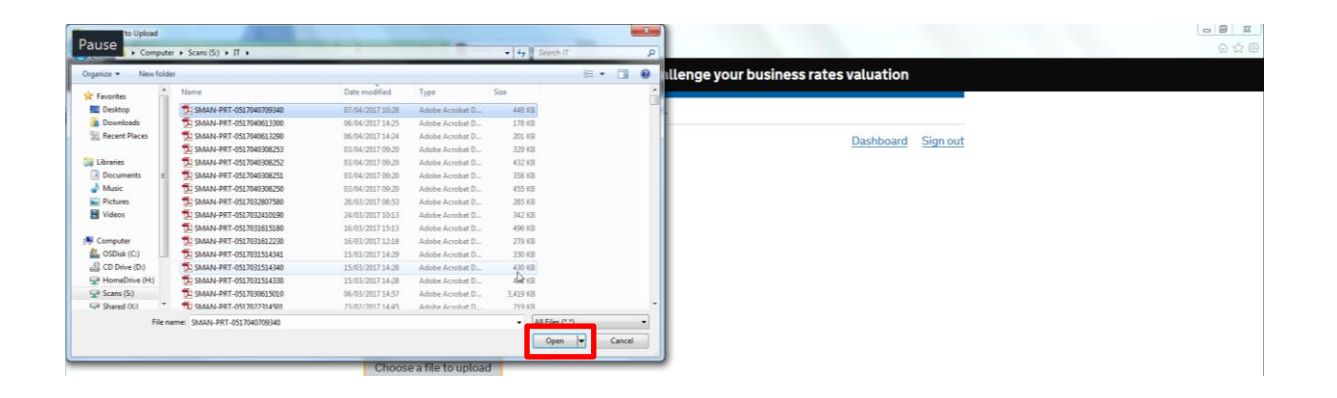

The file will be attached as below. If you have selected the wrong file click the "Remove" link and follow the process above again until the correct document has been added, otherwise click the "Confirm" button to proceed.

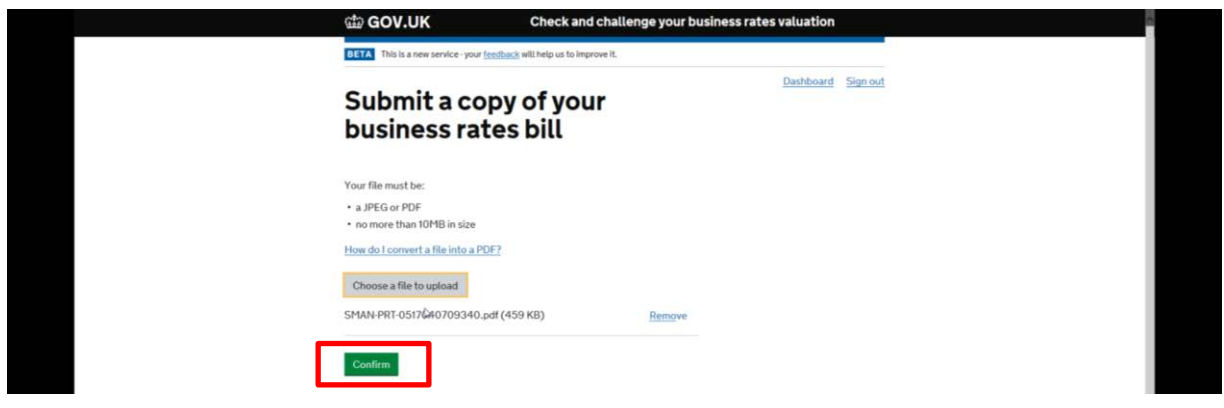

**Proceed to Step 29.** Proceed to Step 29.

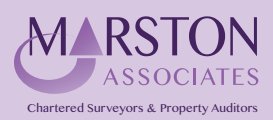

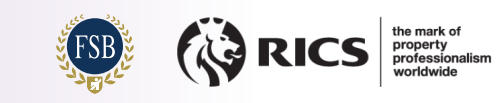

### **the lease agreement Step 28** *We need to up the following documents:* $\mathbf{r} = \mathbf{r} \cdot \mathbf{r}$

You now need to upload one of the following documents:

- the lease agreement<br>• express rate demand
- **a water rate demand**  a water rate demand
- other utility bills
- **Stamp Duty Land Tax form**  Stamp Duty Land Tax form

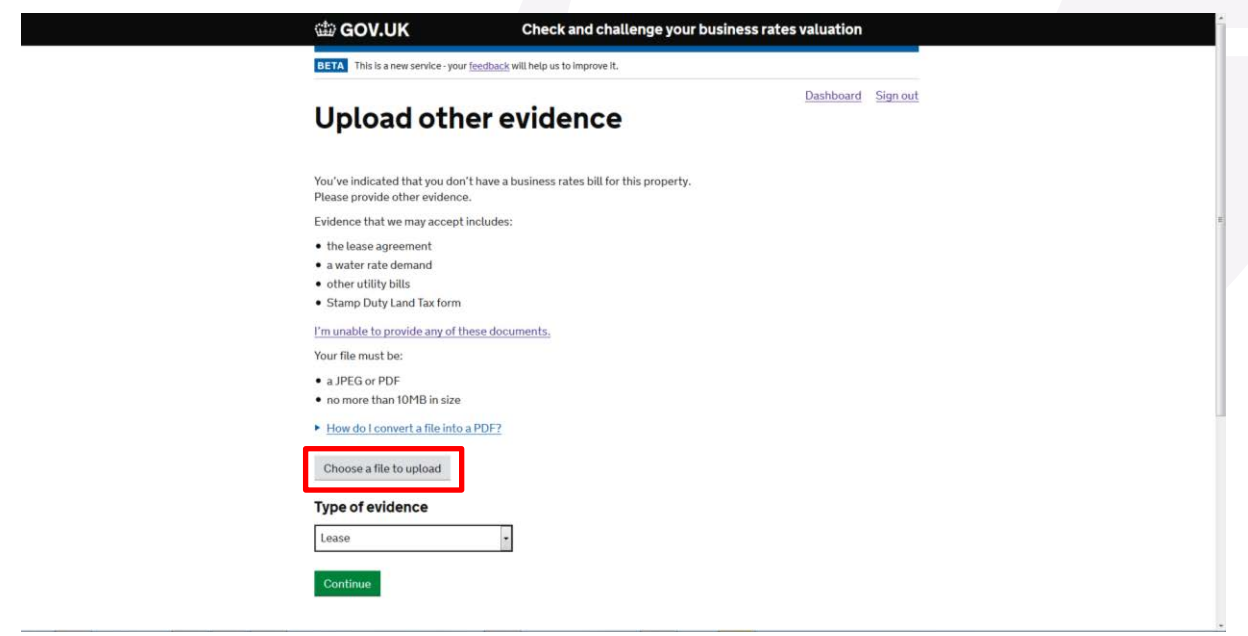

To upload an electronic copy of your evidence click "Choose a file to upload"<br>. **To upload an electronic copy of your evidence click "Choose a file to upload"**

**A window will open to allow you to select the file to upload. Click "Open".** A window will open to allow you to select the file to upload. Click "Open".

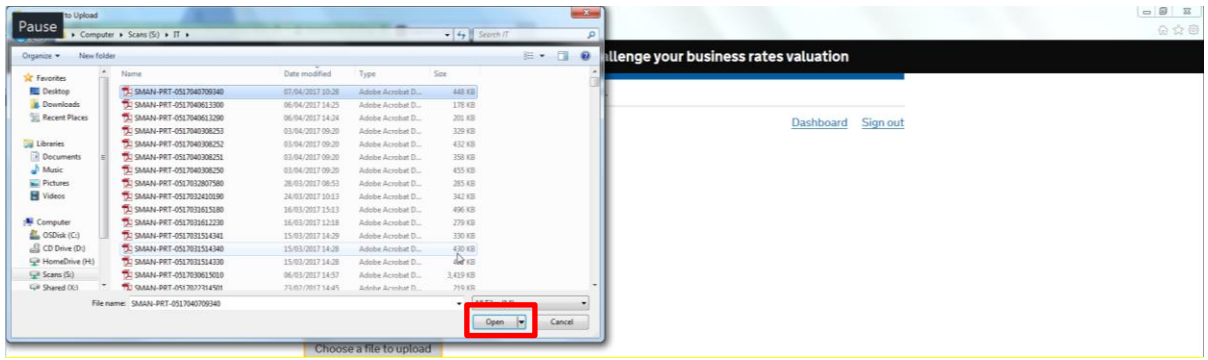

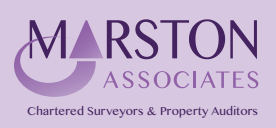

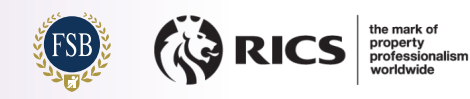

**ENSURE THE CONFIDENT OF SECONS ENSURER THE SELECTED FROM THE SELECTED FROM THE SELECTED FROM THE SELECTED FROM THE SELECTED FROM THE SELECTED FROM THE SELECTED FROM THE SELECTED FROM THE SELECTED FROM THE SELECTED FROM** The file will be attached as below.

Ensure that the correct document type is selected from the "Type of Evidence" dropdown list highlighted in the image below.

If you have selected the wrong file click the "Remove" link and follow the process above again until the correct document **correct document has been added, otherwise click the "Continue" button to proceed. in the image below.**  has been added, otherwise click the "Continue" button to proceed.

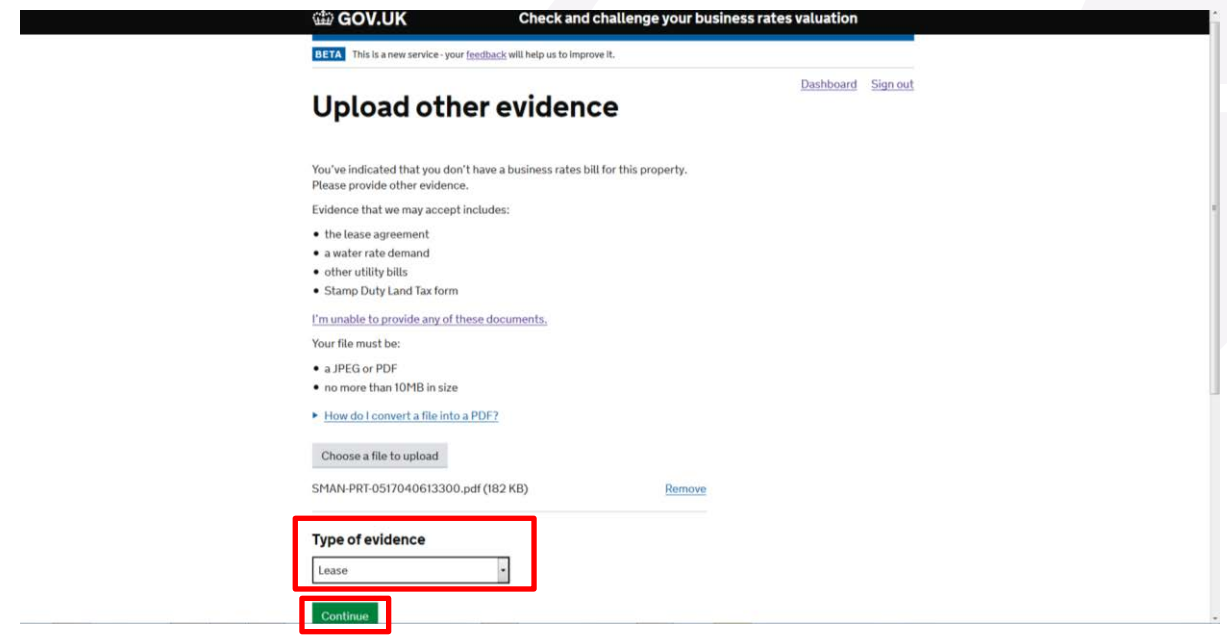

**Proceed to Step 29.** Proceed to Step 29.

#### **Step 29 Read the declaration before clicking the box to confirm that you agree. Click the "Continue button to proceed. Step 29**

Read the declaration before clicking the box to confirm that you agree. **Read the declaration before clicking the box to confirm that you agree.** 

Click the "Continue button to proceed. **Click the "Continue button to proceed.**

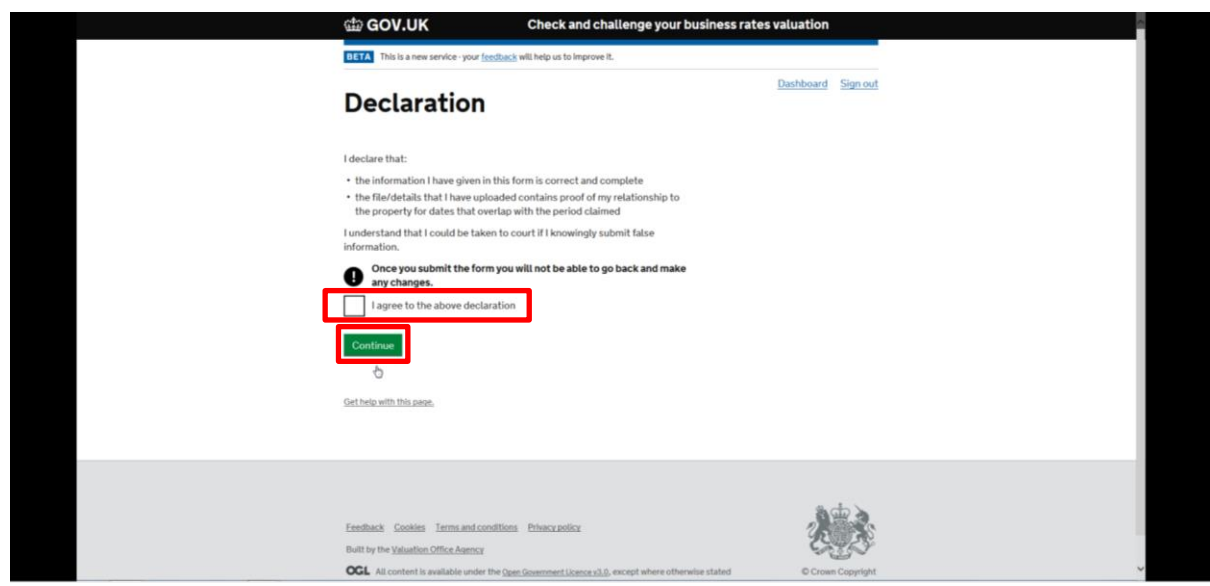

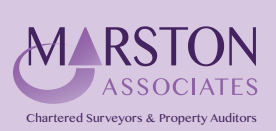

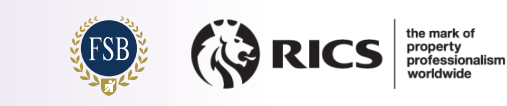

### **Step 30 Step 30 Step 30 You will receive a message confirming that the property has been added to your business's customer**

rill recei **You will receive a message confirming that the property has been added to your business's customer record.** You will receive a message confirming that the property has been added to your business's customer record.

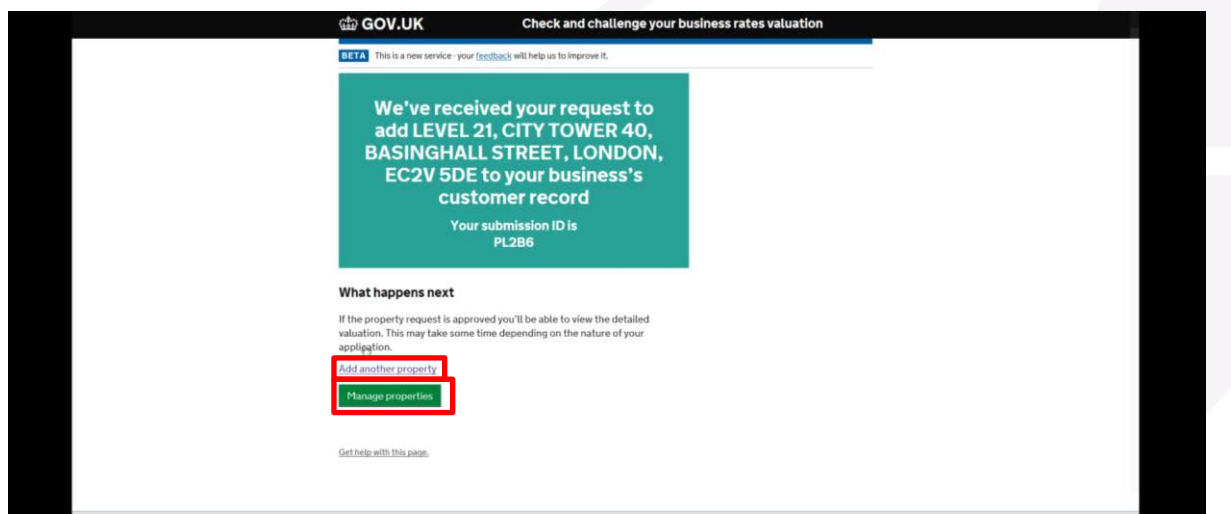

# **Step 31 Step 31 Step 31**

.<br>You will be taken to the "Manage Properties" page, but it is unlikely that there will be any properties to display as it can take several hours for them to appear. **display as it can take several hours for them to appear. display as it can take several hours for them to appear.** 

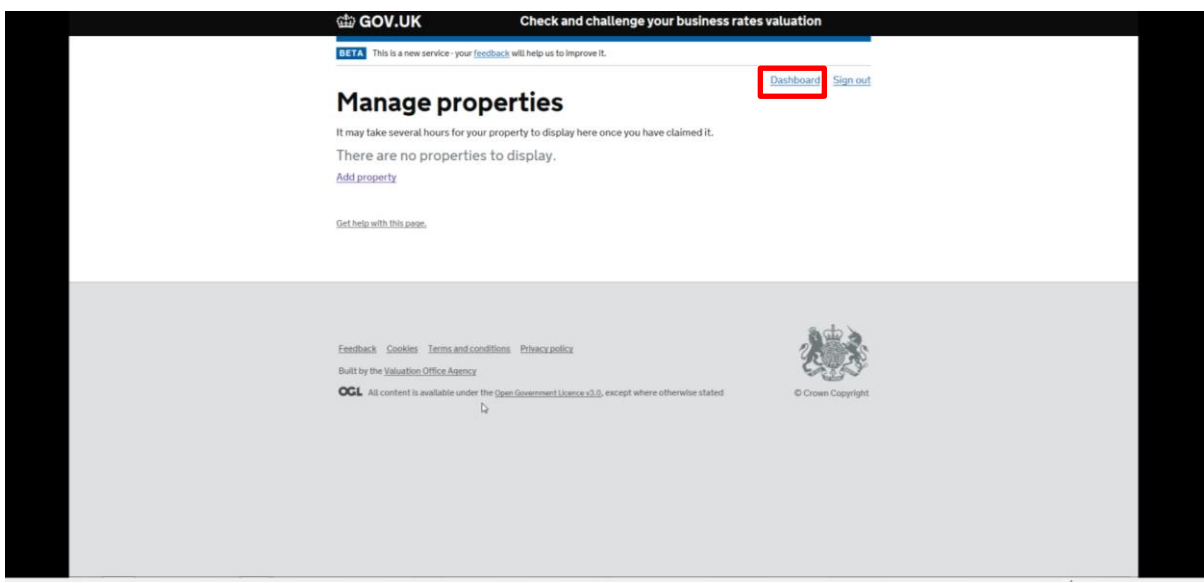

Click the "Dashboard" link at the top right of the screen to be taken to the "Dashboard Home" screen.<br>.

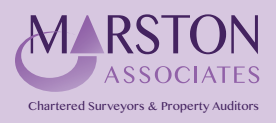

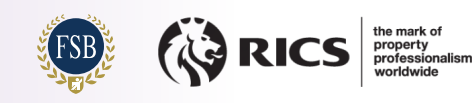

### **Step 32 Step 32**

**Now click the "Manage properties" button.** Now click the "Manage properties" button.

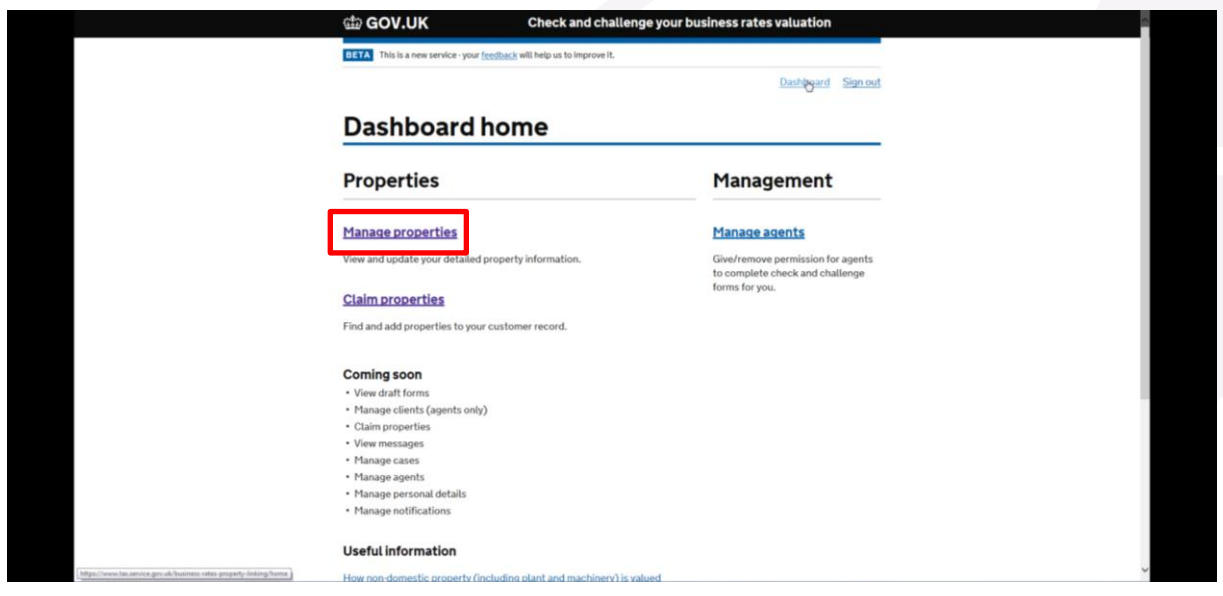

#### **Step 33 Click the "Appoint Agent" link, highlighted below. Step 33**

Further to having instructed Marston Associates to act on your behalf, it will now also be necessary to "Appoint"<br>Marster Associates through the Osline Semice Marston Associates through the Online Service. **through the Online Service.**

Click the "Appoint Agent" link, highlighted below. **Click the "Appoint Agent" link, highlighted below.**

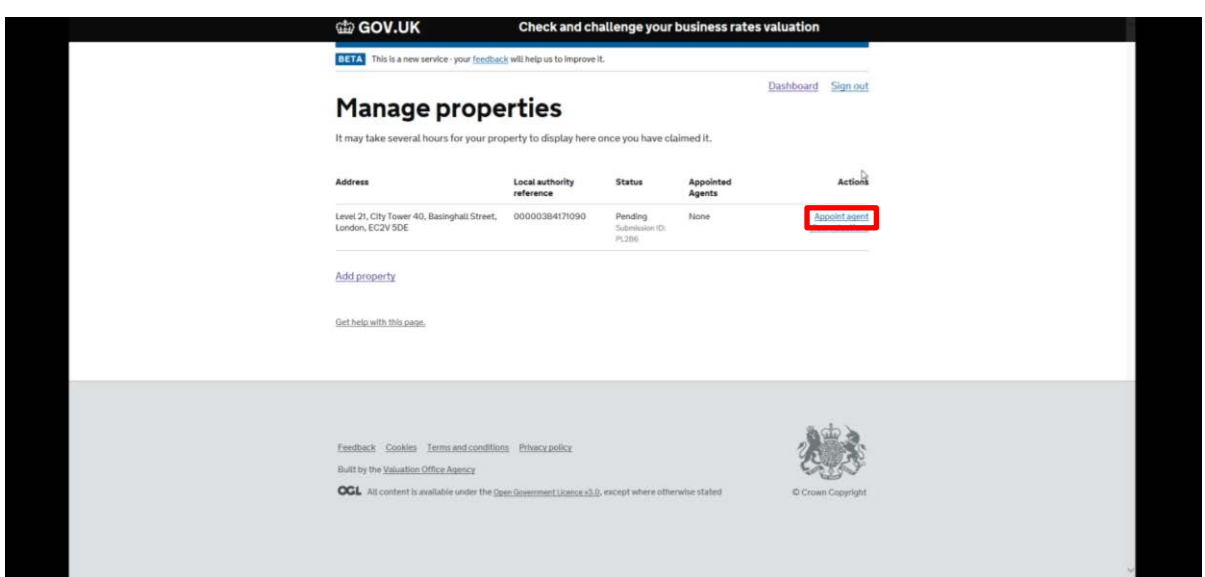

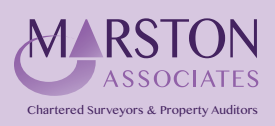

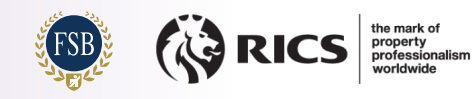

## **Step 34 Step 34**

In the "Agent Code" box, enter Marston Associates' unique Agent Code as shown below:

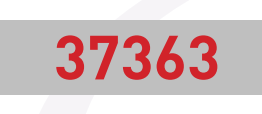

You'll be able to choose whether you want Marston Associates to represent you for a Check, a Challenge, or both; it is important that you select "both" in order for Marston Associates to act as per your original instructions.<br>.

behalf. You'll receive messages from the VOA if Marston Associates submits a Check or Challenge. This will allow Marston Associates to view your detailed property information and submit Checks and Challenges on your

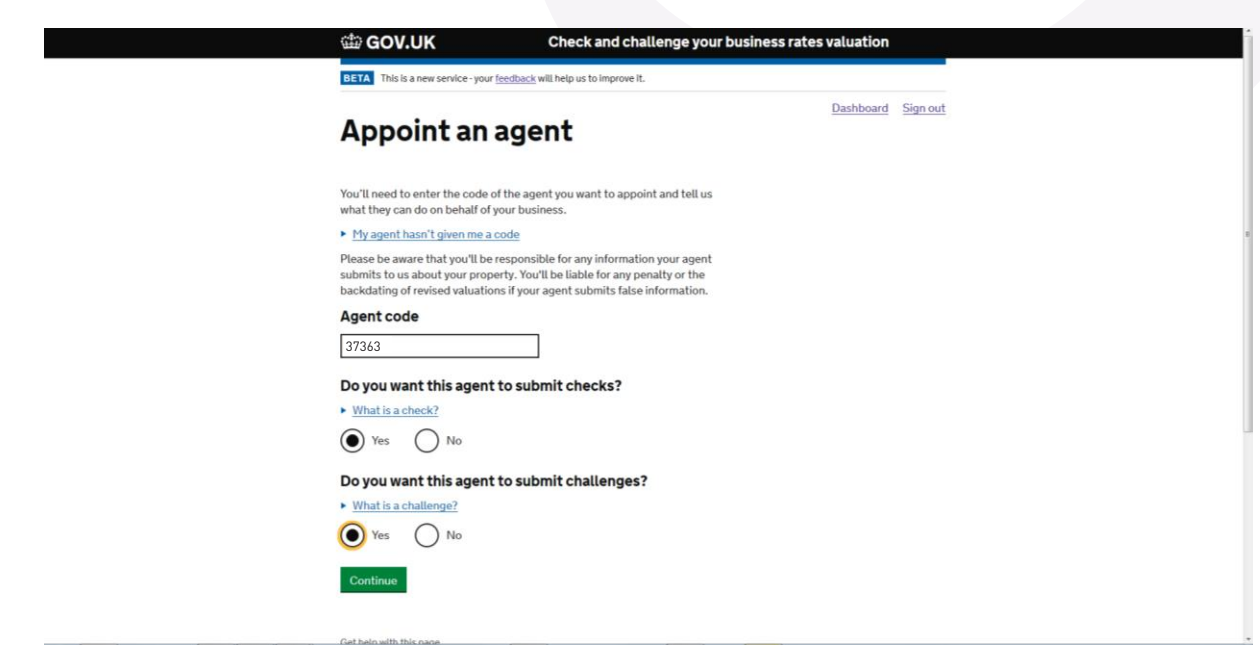

Click on the "Continue" button.

### **Step 35 Step 35 You will now receive confirmation that your request has been successful.**

You will now receive confirmation that your request has been successful.<br>'

Click on the "Go to your dashboard" button to continue. **Click on the "Go to your dashboard" button to continue.**

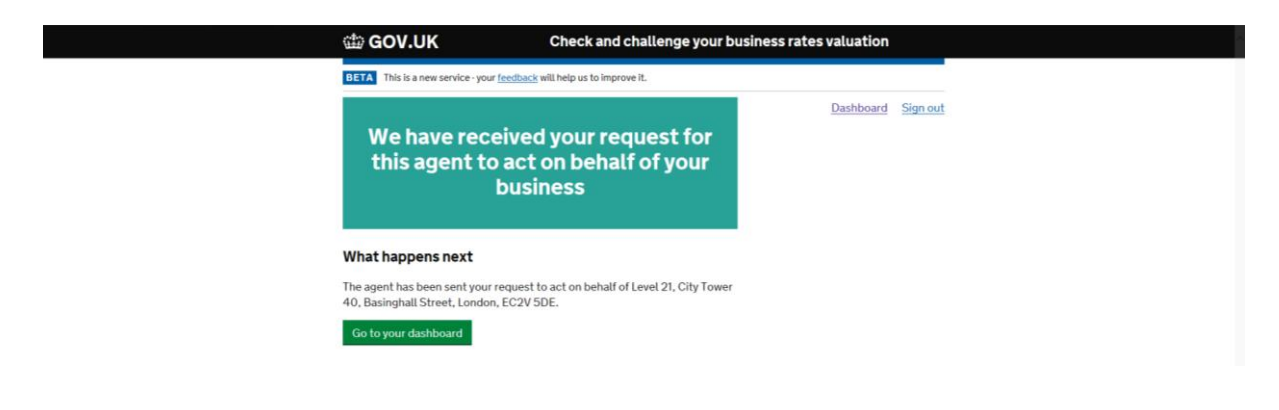

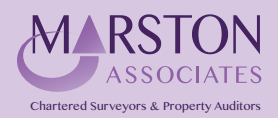

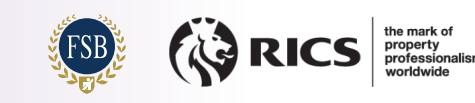

### **Step 36 Step 36**

**You will be returned to the "Dashboard home" page.** You will be returned to the "Dashboard home" page.

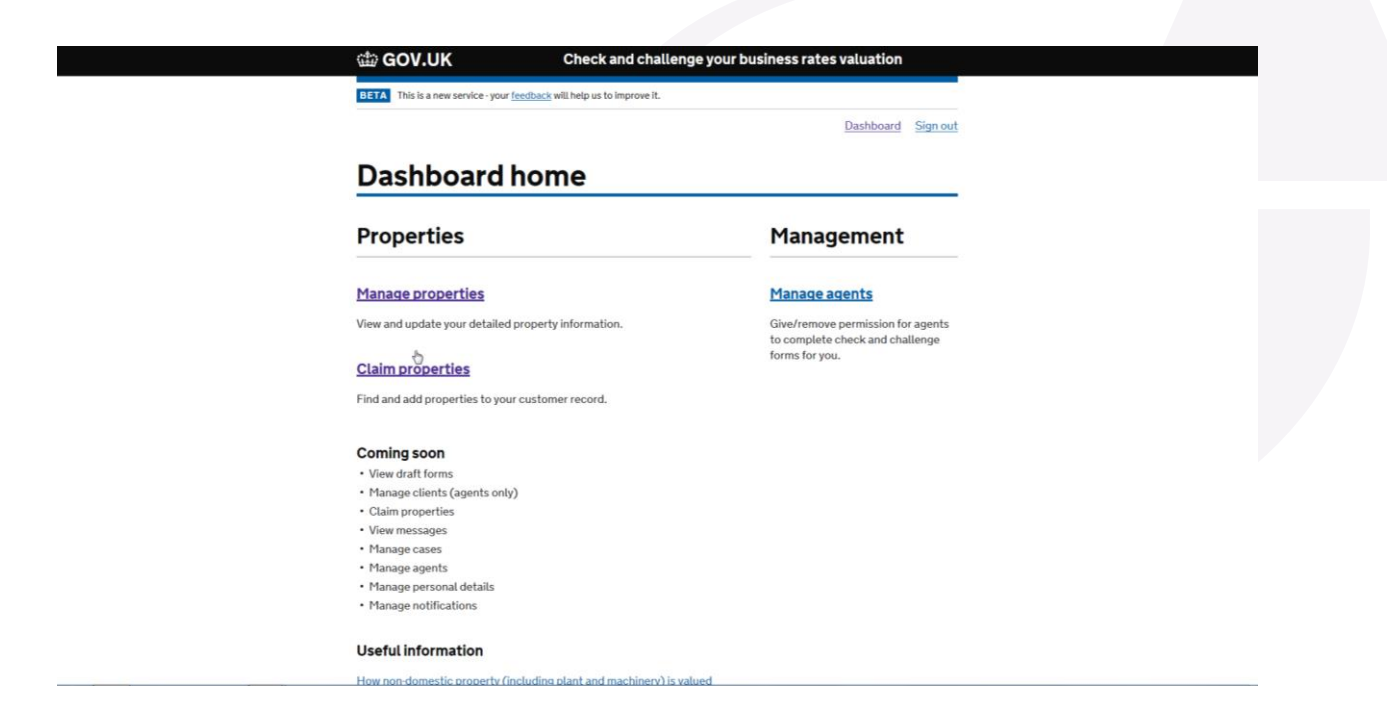

If you have claimed more than one property it will be necessary to complete Steps 32-34 for all properties until Marston Associates has been appointed as your Agent for all sites.

Once the Agent appointment has been completed for all sites you can select the "Sign Out" link at the top-right of the screen.

Congratulations, you have now completed the process of claiming your sites and appointing Marston Associates as your Agent. **right of the screen.**

**Once the Agent appointment has been completed for all sites you can select the "Sign Out" link at the top-**

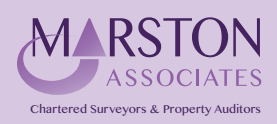

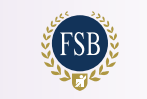

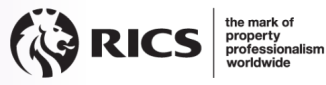

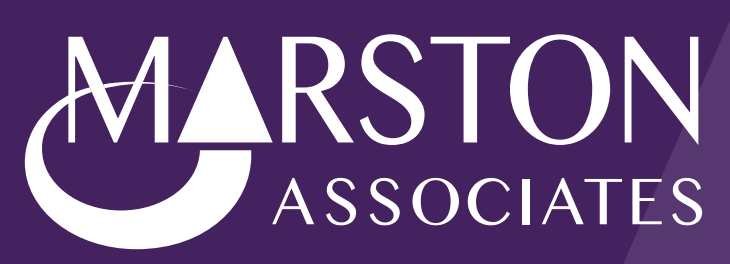

Chartered Surveyors & Property Auditors

Bishops Walk House 23 High Street Pinner HA5 5PJ

**020 8429 5959 enq***@***marstonassoc.com**